# **brother.**

多协议嵌入式多功能打印服务器

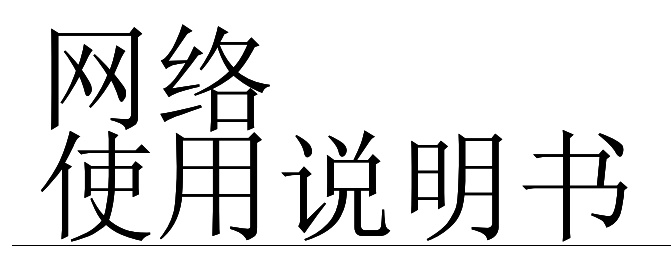

# MFC-8460N MFC-8860DN

在使用设备之前,请阅读本使用说明书。您可以从 随机光盘中打印或浏览本使用说明书,请将随机光 盘放置在方便的地方,以便随时快捷查询。

Brother Solutions Center (Brother 解决方案中心) [\(http://solutions.brother.com\)](http://solutions.brother.com) 可为您提供使用打印 机所需的资源。您可以下载最新版本的设备驱动程 序和实用程序,阅读常见问题解答 (FAQs) 和故障排 除方法或了解特殊的打印解决方案。

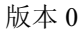

## 警告、注意和注释说明

本使用说明书使用以下图标:

此图标提醒您如何应对可能出现的情况或提供有关当前操作如何与其它功能工作的提示。

## 商标

Brother 和 Brother 标识是注册商标, BRAdmin 专业版是兄弟工业株式会社的商标。

UNIX 是 Open 集团的注册商标。

Apple、 Macintosh 和 LaserWriter 是 Apple (苹果)计算机有限公司的商标或注册商标。

HP、 Hewlett-Packard、 Jetdirect 和 PCL 是惠普公司的注册商标。

Microsoft、 Windows 和 Windows NT 是微软公司的注册商标。

本使用说明书所提及的其他术语、品牌和产品名称都是其相应公司的商标或注册商标。

## 编辑及出版声明

本手册在兄弟工业株式会社监督下编辑出版,包含最新产品的说明和规格。

本手册内容及产品规格如有更改,恕不另行通知。

Brother 公司保留对包含在本手册中的产品规格和材料作出更改的权利,恕不另行通知,同时由于使用本手 册所包含的材料所造成的任何损坏 (包括后果),包括但不限于本出版物的排版及其他错误, Brother 公司 将不承担任何责任。

©2006 Brother Industries Ltd.

## 目录

## 目录

## 1 简介

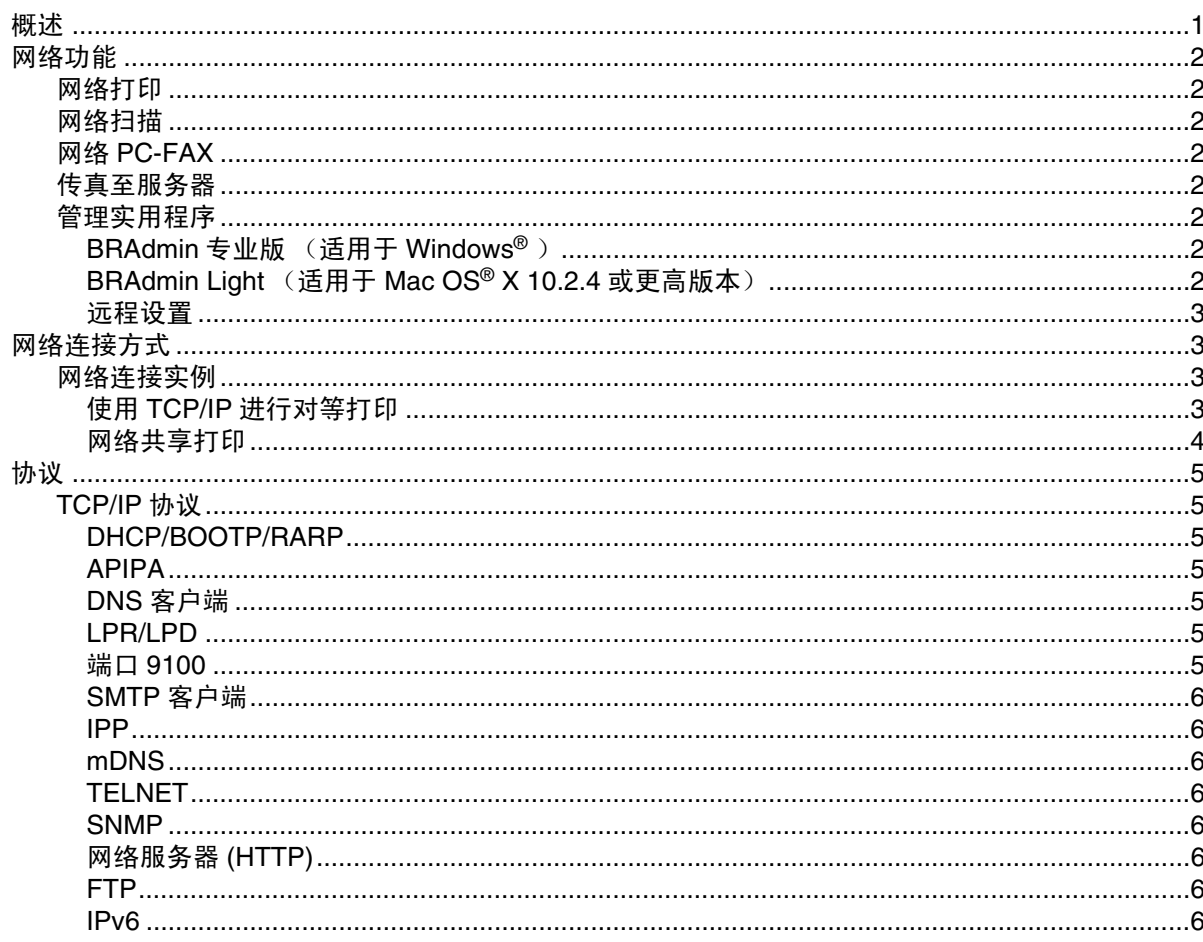

#### $\overline{\mathbf{2}}$ 配置网络打印机

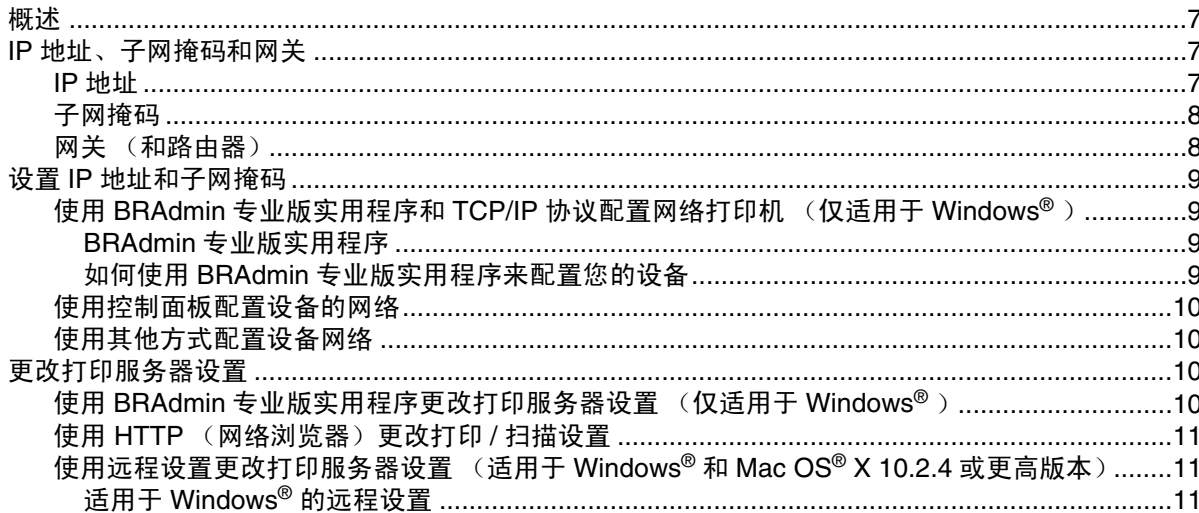

#### $\overline{\mathbf{3}}$ 控制面板设置

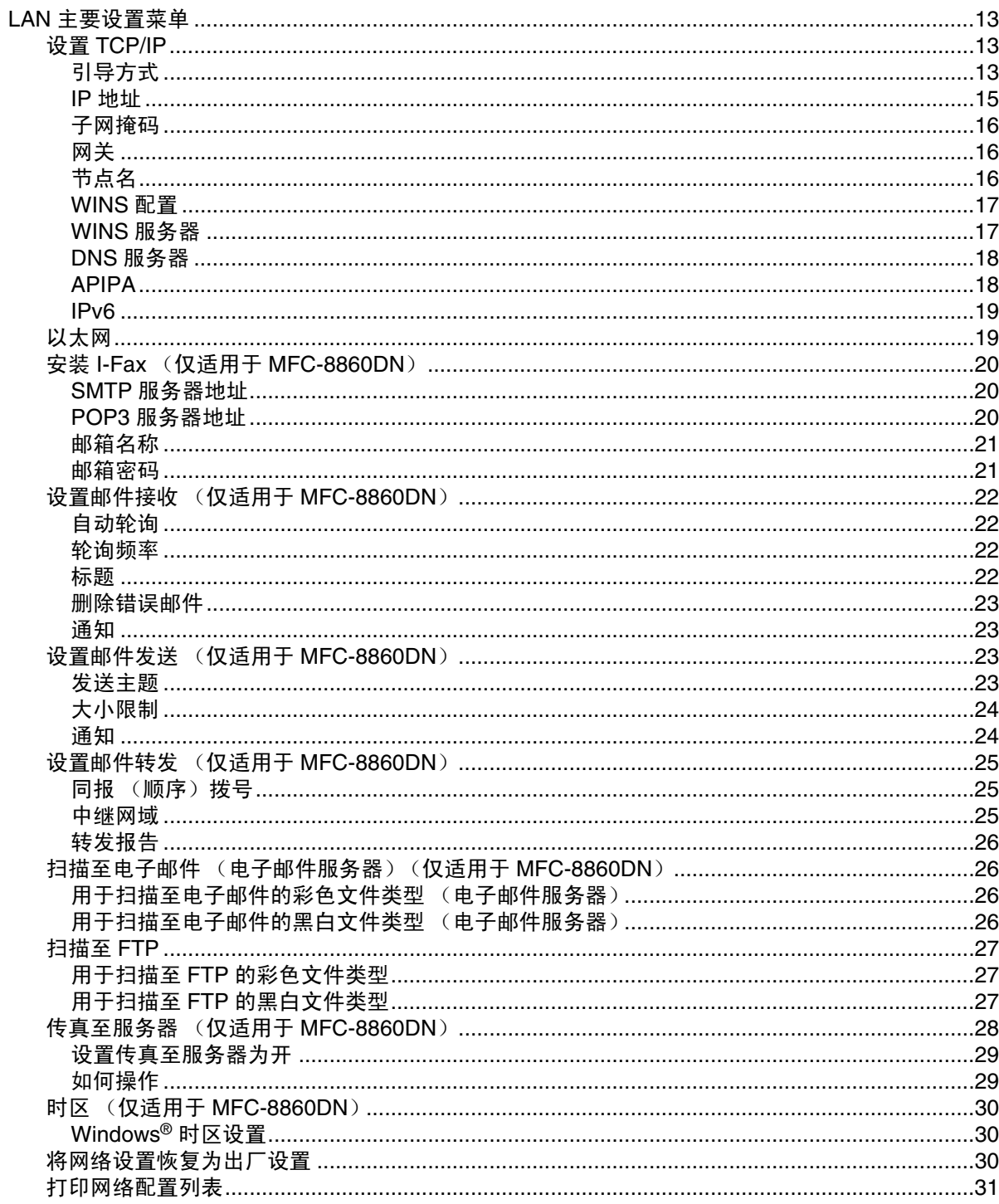

目录

### 目录

#### $\overline{\mathbf{4}}$ 从 Windows® 基本 TCP/IP 对等打印进行网络打印

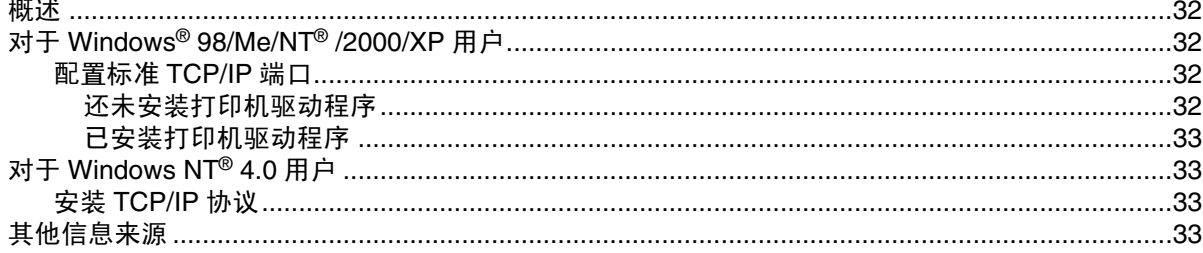

#### 5 Windows<sup>®</sup> 的网络打印

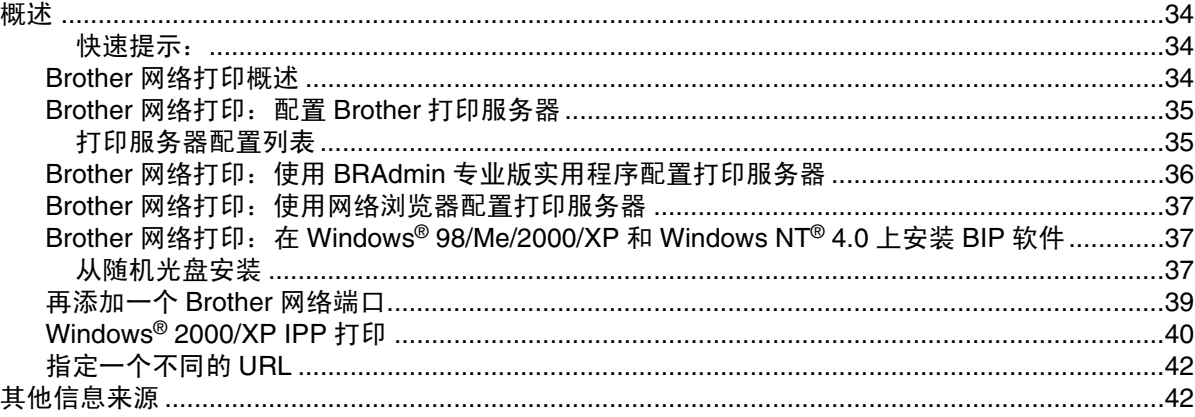

#### 6 从 Macintosh<sup>®</sup> 的网络打印

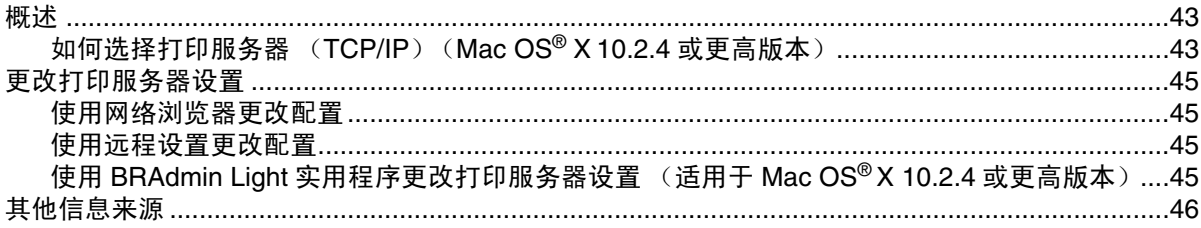

#### $\overline{7}$ 基于万维网的网络管理

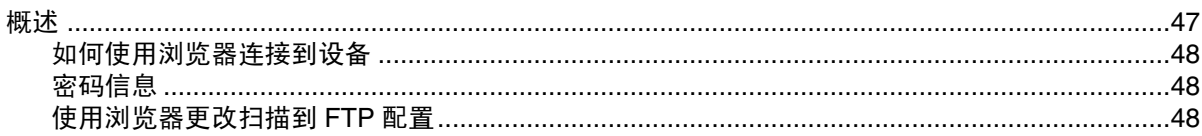

#### 8 网络传真 (仅适用于 MFC-8860DN)

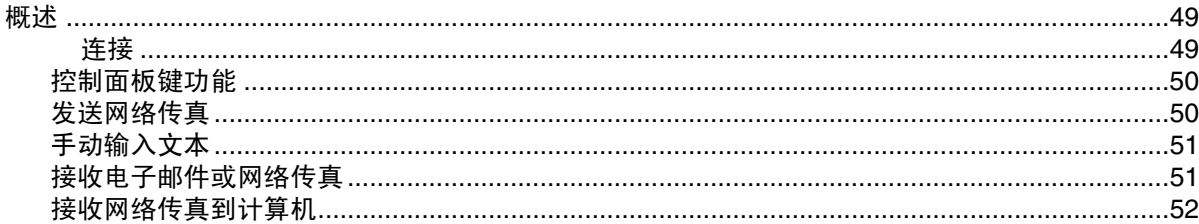

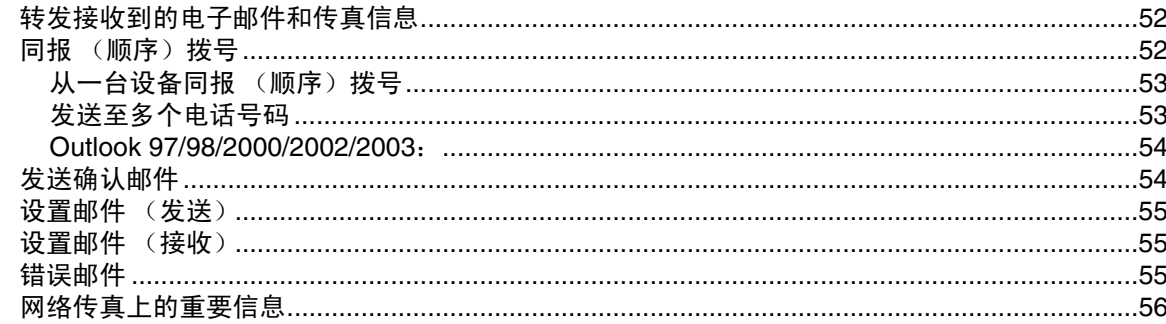

## 9 故障排除

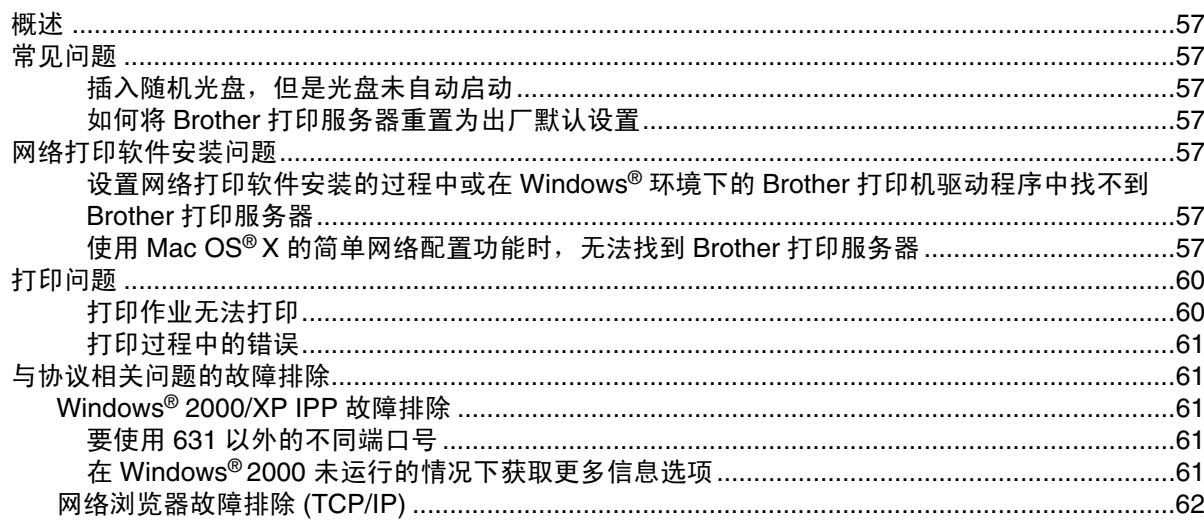

## 10 附录 A

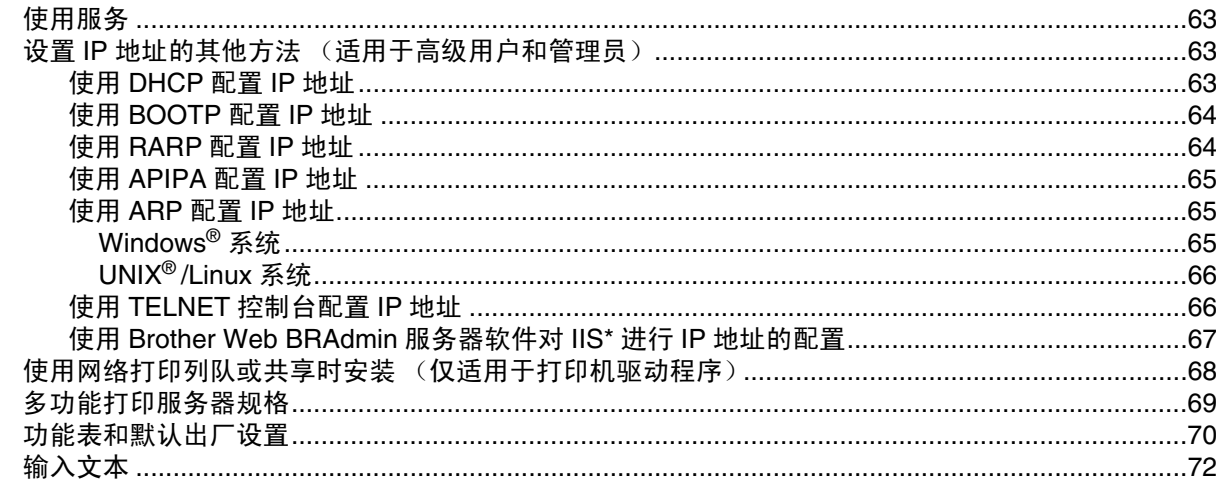

11 索引

# <span id="page-6-0"></span>**1** 简介

## <span id="page-6-1"></span>概述

使用内部网络打印服务器可在 10/100 MB 的有线以太网上共享 Brother 设备。根据您在支持 TCP/IP 协议的 网络上使用的操作系统,本打印服务器支持多种功能和多种方式的连接。这些功能包括打印、扫描、 PC-FAX 发送、 PC-FAX 接收、远程设置和状态监控器。下表显示各个操作系统支持的网络功能和连接。

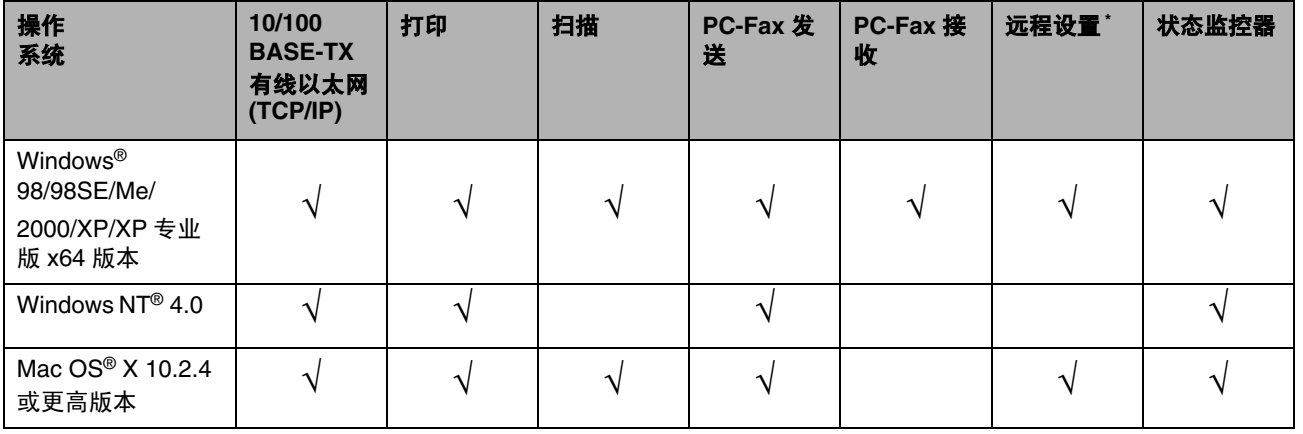

若要通过网络使用 Brother 设备, 您必须配置打印服务器, 并设置您需要使用的计算机。

在本章,您将了解网络功能、连接和协议的基本概念。在第 2 章,您将了解有关有线网络配置的信息。在第 3 章, 您将了解如何使用控制面板配置打印服务器。第 4 章到第 6 章说明如何在您的操作系统中配置您的打 印服务器:

- 第 2 章: 配置网络打印机
- 第 3 章: 控制面板设置
- 第 *4* 章:从 *Windows®* 基本 *TCP/IP* 对等打印 [进行网络打印](#page-37-5)
- 第 *5* 章: *[Windows®](#page-39-4)* 的网络打印
- 第 *6* 章:从 *Macintosh®* [的网络打印](#page-48-3)

简介

## <span id="page-7-0"></span>网络功能

Brother 设备具有下列基本网络功能。

### <span id="page-7-1"></span>网络打印

打印服务器为支持 TCP/IP 协议的 Windows® 98/98SE/Me/NT®/2000/XP 和支持 TCP/IP 的 Macintosh® (适 用于有线网络的 Mac  $OS^{\circ}$  X 10.2.4 或更高版本)提供打印服务。

## <span id="page-7-2"></span>网络扫描

可通过网络将文档扫描到计算机或中央服务器中。(请参见随机光盘上软件使用说明书第 4 章的适用于 Windows® 和第 10 章的适用于 Macintosh®)。

### <span id="page-7-3"></span>网络 **PC-FAX**

您可以将 PC 文件作为 PC-FAX 在网络上直接发送和接收 (请参见随机光盘上软件使用说明书第 6 章的适用 于 Windows® 和第 7 章的适用于 Macintosh® 的完整说明)。

## <span id="page-7-4"></span>传真至服务器

传真至服务器功能允许设备通过单独的传真服务器扫描并发送文档。与网络传真或 I-Fax 不同,传真至服务 器功能利用服务器通过电话或 T-1 线路将文档作为传真数据发送。

### <span id="page-7-5"></span>管理实用程序

### <span id="page-7-6"></span>**BRAdmin** 专业版 (适用于 **Windows®** )

BRAdmin 专业版实用程序使传真和网络设置配置管理功能更为强大和方便使用。

### <span id="page-7-7"></span>**BRAdmin Light** (适用于 **Mac OS® X 10.2.4** 或更高版本)

BRAdmin Light 是从使用 Mac OS® X 10.2.4 或更高版本的计算机中浏览设备状态和配置网络设置的实用程 序。

### <span id="page-8-0"></span>远程设置

远程设置软件允许您从 Windows® 或 Macintosh® (Mac OS® X 10.2.4 或更高版本) 中配置网络设置。 (请 参见随机光盘上软件使用说明书第 5 章的适用于 Windows® 和第 11 章的适用于 Macintosh®)。

## <span id="page-8-1"></span>网络连接方式

一般来说,有两种类型的网络连接类型:对等环境和网络共享环境。

## <span id="page-8-2"></span>网络连接实例

### <span id="page-8-3"></span>使用 **TCP/IP** 进行对等打印

在对等环境中,每台计算机直接将数据发送和接收到每个设备中。此类打印方式无控制文件使用或打印机共 享的中央服务器。

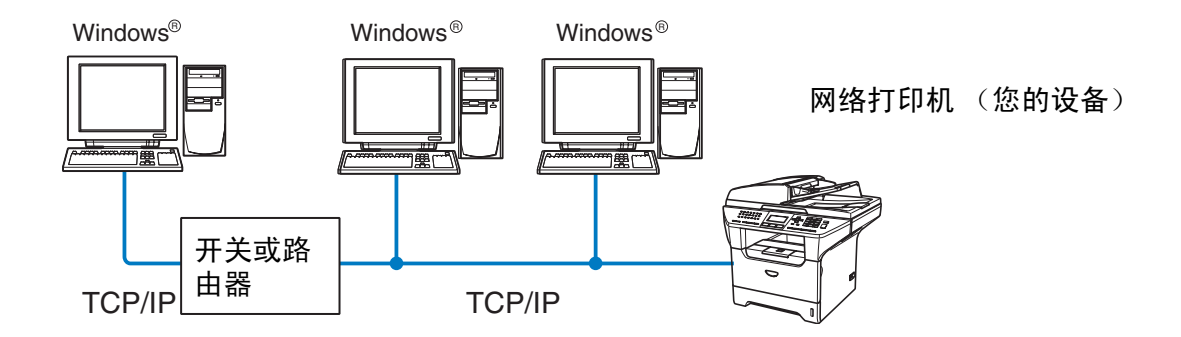

- 在 2 或 3 台计算机的小型网络环境中, 推荐使用对等打印方式, 因为对等打印方式比下页所述的网络共享 打印方式更易配置。请参见第 4 页上的*[网络共享打印](#page-9-0)*。
- 每台计算机必须使用 TCP/IP 协议。
- Brother 设备需要配置适当的 IP 地址。
- 如果正在使用路由器, 必须在计算机和 Brother 设备中配置网关地址。

### <span id="page-9-0"></span>网络共享打印

在网络共享环境中,每台计算机通过中央控制计算机发送数据。这类类型的计算机经常被称为"服务器"或 "打印服务器"。其用途是控制所有打印作业的打印。

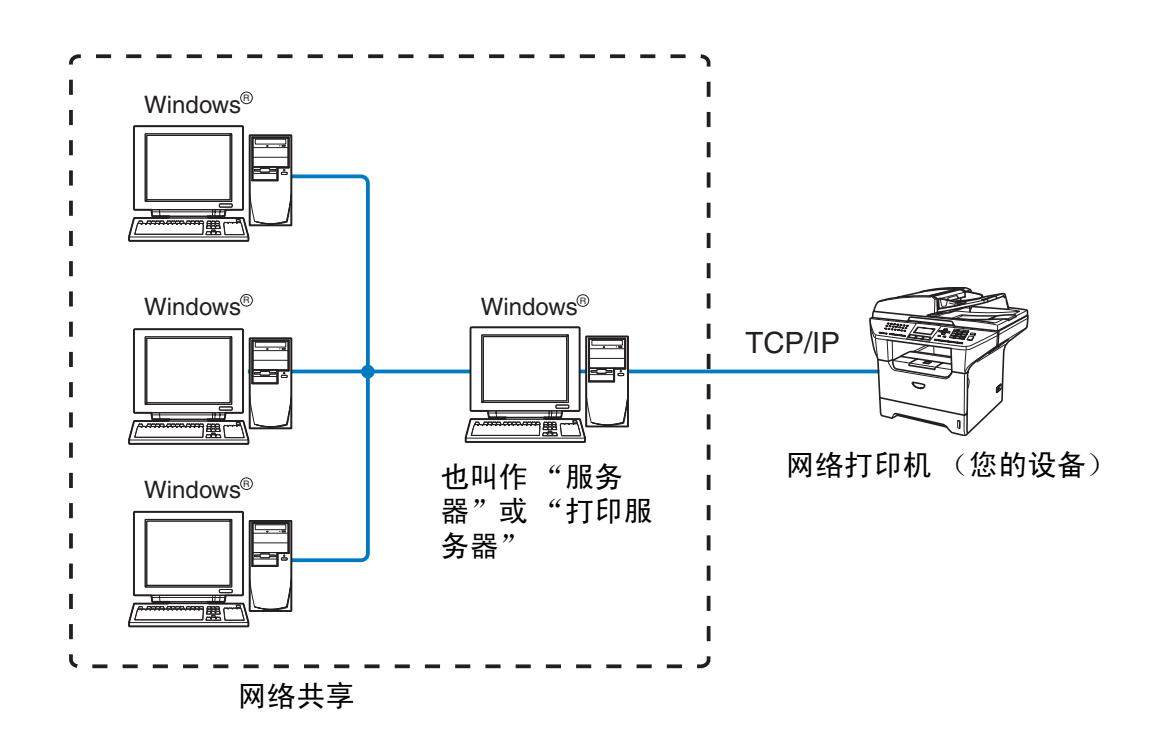

- 在大型网络中,推荐使用网络共享打印。
- "服务器"或"打印服务器"必须使用 TCP/IP 打印协议配置。
- 除非设备是通过服务器上的并行端口或USB接口实现共享的,否则Brother设备需要一个正确配置的IP地 址。

## <span id="page-10-0"></span>协议

## <span id="page-10-1"></span>**TCP/IP** 协议

协议是为在网络上传送数据设置的标准化规则。协议可以让使用者访问网络连接的资源。

用于这款 Brother 产品上的打印服务器支持 TCP/IP 协议 (传输控制协议 / 网络协议)。

TCP/IP 是最流行的一套协议,可以在几乎所有的操作系统中使用,如 Windows®、 Macintosh® 和 Linux。

在 Brother 产品中可使用以下的 TCP/IP 协议。

### <span id="page-10-2"></span>**DHCP/BOOTP/RARP**

使用 DHCP/BOOTP/RARP 协议, 可自动配置 IP 地址。

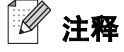

要使用 DHCP/BOOTP/RARP 协议,请联系您的网络管理员。

### <span id="page-10-3"></span>**APIPA**

如果您没有手动 (使用 MFL-Pro Suite 安装程序或 BRAdmin 软件)或自动 (使用 DHCP/BOOTP/RARP 服 务器) 指定 IP 地址,自动专用 IP 寻址 (APIPA) 协议将在 169.254.1.0 一 169.254.254.255 的范围内自动指 定一个 IP 地址。

### <span id="page-10-4"></span>**DNS** 客户端

Brother 打印服务器支持域名服务 (DNS) 客户端功能。此功能允许打印服务器使用其 DNS 名称与其他设备通 信。

### <span id="page-10-5"></span>**LPR/LPD**

在 TCP/IP 网络中被广泛使用的打印协议。

### <span id="page-10-6"></span>端口 **9100**

在 TCP/IP 网络中被广泛使用的另一项打印协议。

### <span id="page-11-0"></span>**SMTP** 客户端

简单邮件传输协议 (SMTP) 允许 Brother 设备发送和接收电子邮件。

### <span id="page-11-1"></span>**IPP**

网络打印协议 (IPP 版本 1.0)可通过因特网打印文档。

### <span id="page-11-2"></span>**mDNS**

mDNS 允许 Brother 打印服务器在 Mac OS® X 简单网络配置系统中自动进行工作配置。 (Mac OS® X 10.2.4 或更高版本)。

### <span id="page-11-3"></span>**TELNET**

Brother 打印服务器支持 TELNET 服务器的命令行配置。

### <span id="page-11-4"></span>**SNMP**

简单网络管理协议 (SNMP) 用于管理包括计算机、路由器和已配置好网络的 Brother 设备的网络设备。

### <span id="page-11-5"></span>网络服务器 **(HTTP)**

配有内置网络服务器的 Brother 打印服务器允许您监控其状态或更改其一些配置设置。

## 注释

建议使用 Internet Explorer 6.0 (或更高版本)或 Netscape Navigator 7.1 (或更高版本)。如果使用不同的 网络浏览器,请确保其与 HTTP 1.0 和 HTTP 1.1 兼容。

### <span id="page-11-6"></span>**FTP**

文件传输协议 (FTP) 允许 Brother 设备将黑白和彩色文档直接扫描到位于本地网络或因特网上的 FTP 服务 器。

### <span id="page-11-7"></span>**IPv6**

本设备与下一代网络协议 IPv6 兼容。关于 IPv6 协议的更多信息,请访问 <http://solutions.brother.com>。

## <span id="page-12-4"></span><span id="page-12-0"></span>**2** 配置网络打印机

## <span id="page-12-1"></span>概述

在网络上使用 Brother 设备之前,您需要安装 Brother 软件并为设备配置正确的 TCP/IP 网络设置。我们推荐 您使用 Brother 随机光盘上的自动安装程序,它将指导您完成软件和网络的安装。

如果您不想使用自动安装程序,或您不理解自动安装程序使用的某些术语,请参见本章的其他内容获取更多 信息。

## 注释

如果您不想或无法使用自动安装程序或任何 Brother 软件工具,也可以使用设备的控制面板更改网络设置。 详情请参见第 13 页上的*[控制面板设置](#page-18-4)*。

## <span id="page-12-2"></span>**IP** 地址、子网掩码和网关

在网络连接的 TCP/IP 环境中使用设备,需要配置 IP 地址和子网掩码。分配到打印服务器上的 IP 地址必须 与主机在同一逻辑网络上。否则,必须正确配置子网掩码和网关地址。

### <span id="page-12-3"></span>**IP** 地址

IP 地址是用于识别与网络连接的每台计算机的一系列数字。一个 IP 地址由四组数字组成,中间用点分开。 每个数字都在 0 - 255 之间。

例如:在一个小型网络中,通常更改最后一位数字来设置 IP 地址。

192.168.1.1, 192.168.1.2, 192.168.1.3

如果网络中有 DHCP/BOOTP/RARP 服务器 (特别是 UNIX®/Linux 或 Windows® 2000/XP 网络),打印服务 器将从该服务器自动获取 IP 地址。

## 注释

在小型网络中, DHCP 服务器可以是路由器。

更多有关 DHCP、 BOOTP 和 RARP 的详情[,请参见第](#page-68-4) 63 页上的使用 *DHCP* 配置 *IP* 地址、第 64 页[上的](#page-69-2)使 用 *[BOOTP](#page-69-2)* 配置 *IP* 地址和第 64 页上的使用 *[RARP](#page-69-3)* 配置 *IP* 地址。

如果没有 DHCP/BOOTP/RARP 服务器,自动专用 IP 寻址 (APIPA) 协议将在 169.254.1.0 - 169.254.254.255 范围内自动分配一个 IP 地址。更多有关 APIPA 的详情[,请参见第](#page-70-3) 65 页上的使用 *APIPA* 配置 *IP* 地址。

若禁用 APIPA 协议, Brother 打印服务器的默认 IP 地址为 192.0.0.192。但是, 可以简便地更改此 IP 地址数 字,使其与您的网络 IP 地址相匹配。有关更改 IP 地址的详情,请参见第 9 页上的设置 *IP* [地址和子网掩码](#page-14-0)。

## <span id="page-13-0"></span>子网掩码

子网掩码限制网络通信。

例如: PC1 能和 PC2 通信

PC1 的 IP 地址:192.168.1.2 子网掩码 : 255.255.255.0

PC2 的 IP 地址 : 192.168.1.3 子网掩码 : 255.255.255.0

## 注释

0 表示地址的这一部分无通信限制。

在上述例子中,我们可以和任何以 192.168.1.X 开始的 IP 地址的设备通信。

### <span id="page-13-1"></span>网关 (和路由器)

网关是进入其它网络的网络节点,并且可以通过网络将数据发送到确切的目的地。路由器确定到达网关的数 据的发送方向。若目的地在外部网络上,路由器将会把数据发送至外部网络。若您的网络与其他网络通信, 您可能需要配置网关 IP 地址。若您不清楚网关的 IP 地址,请与您的网络管理员联系。

## <span id="page-14-0"></span>设置 **IP** 地址和子网掩码

## <span id="page-14-1"></span>使用**BRAdmin**专业版实用程序和**TCP/IP**协议配置网络打印机(仅适用于**Windows®** )

### <span id="page-14-2"></span>**BRAdmin** 专业版实用程序

BRAdmin 专业版实用程序专用于 TCP/IP 环境,并允许您管理连接到 Brother 设备的网络。

### <span id="page-14-3"></span>如何使用 **BRAdmin** 专业版实用程序来配置您的设备

注释

- 请使用 Brother 产品随机光盘内所提供的 BRAdmin 专业版实用程序版本。您也可以从 Brother 网[站](http://solutions.brother.com) <http://solutions.brother.com> 下载最新的 Brother BRAdmin 专业版实用程序。此程序仅适用于 Windows® 用户。
- 如果您正在使用个人防火墙软件(例如:在 Windows® XP 中可使用的因特网连接防火墙),请禁用该 软件。一旦确定可打印,请重新启动个人防火墙软件。
- 节点名:节点名出现在当前的 BRAdmin 专业版窗口中。默认的节点名是 "BRN\_xxxxxx"("xxxxxx" 是 以太网地址的最后六位数字)。
- Brother 打印服务器的默认密码为 "**access**"。
- *1* 点击开始 / 所有程序 / **Brother** 管理员实用程序 / **Brother BRAdmin** 专业版实用程序 / **BRAdmin** 专业 **版**,可以启动 BRAdmin 专业版实用程序(从 Windows<sup>®</sup> 98/98SE/Me、Windows NT<sup>®</sup> 4.0 和 Windows<sup>®</sup> 2000/XP)。
- *2* 在 BRAdmin 主窗口左栏中选择 **TCP/IP** 。
- *3* 从设备菜单中选择搜索可用设备。 BRAdmin 专业版将自动搜索新设备。

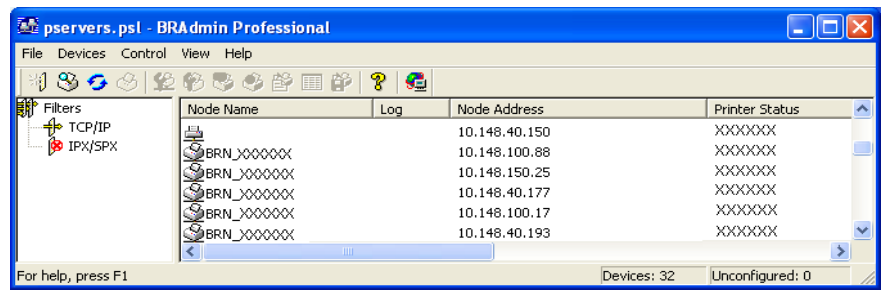

## 注释

- 如果在未使用 DHCP/BOOTP/RARP 服务器的情况下,打印服务器的设置为出厂默认设置,该设备将 作为 APIPA 设备在 BRAdmin 专业版实用程序屏幕中显示。
- 可通过[打印网络配置列表](#page-36-1)查找节点名和IP地址。请参见第31页上的*打印网络配置列表*获取有关如何在 打印服务器上打印网络配置列表的详情。
- *4* 双击未配置的设备。
- *5* 输入打印服务器的 **IP** 地址、子网掩码和网关 (如有需要)。
- *6* 点击确定按钮。
- *7* 若有正确设定的 IP 地址,您将在设备列表中看到 Brother 打印服务器。

### <span id="page-15-0"></span>使用控制面板配置设备的网络

可使用控制面板 LAN 菜单配置设备的网络。 请参见第 13 页上的*[控制面板设置](#page-18-4)*。

### <span id="page-15-1"></span>使用其他方式配置设备网络

可使用其他方法配置设备的网络。请参见第 63 页上的设置 *IP* [地址的其他方法 \(适用于高级用户和管理](#page-68-5) [员\)](#page-68-5)。

## <span id="page-15-4"></span><span id="page-15-2"></span>更改打印服务器设置

## <span id="page-15-3"></span>使用 **BRAdmin** 专业版实用程序更改打印服务器设置 (仅适用于 **Windows®** )

- *1* 点击开始 / 所有程序 /**Brother** 管理员实用程序 /**Brother BRAdmin** 专业版实用程序 /**BRAdmin** 专业 版,可以启动 BRAdmin 专业版实用程序 (从 Windows® 98/Me、 Windows NT® 4.0 和 Windows® 2000/XP)。
- *2* 在 BRAdmin 主窗口左栏中选择 **TCP/IP** 。
- *3* 在 BRAdmin 主窗口的右栏内选择想要配置的打印服务器。
- *4* 从控制菜单中选择配置打印服务器。
- *5* 输入密码。默认密码为 "**access**"。
- *6* 现在可以更改打印服务器设置。

### <span id="page-16-0"></span>使用 **HTTP** (网络浏览器)更改打印 **/** 扫描设置

通过 HTTP (超文本传输协议),标准网络浏览器 (建议使用 Microsoft Internet Explorer® 6.0 版或更高版本 或 Netscape Navigator® 7.1 版或更高版本)可以更改打印服务器设置。要使用网络浏览器, 必须分配一个 IP 地址到打印服务器。

1 在浏览器中输入 http://printer\_ip\_address/。 (printer\_ip\_address 是 IP 地址或打印服 务器名)

例如: http://192.168.1.2/ (如果打印机的 IP 地址是 192.168.1.2)

注释

若您已编辑了计算机上的主机文件或正在使用域名系统 (DNS),也可输入打印服务器的 DNS 名称。由于打印 服务器支持 TCP/IP 和 NetBIOS 名称,还可输入打印服务器的 NetBIOS 名称。可在网络配置列表中看见 NetBIOS 名称。请参见第 31 页上的*[打印网络配置列表](#page-36-1)*获取有关如何在打印服务器上打印网络配置列表的详 情。NetBIOS 名称是由节点名的前 15 个字符指定的,默认的节点名为 BRN\_xxxxxx(xxxxxx 是以太网地 址的最后六位数字)。

### *2* 点击网络配置。

- *3* 输入用户名和密码。用户名为 "**admin**",默认密码为 "**access**"。
- *4* 点击确定按钮。
- *5* 点击配置 **TCP/IP**。
- *6* 现在可以更改打印机服务器设置。

## <span id="page-16-1"></span>使用远程设置更改打印服务器设置 (适用于 **Windows®** 和 **Mac OS® X 10.2.4** 或更高版本)

### <span id="page-16-2"></span>适用于 **Windows®** 的远程设置

远程设置应用程序允许您从一个 Windows® 应用程序中配置网络设置。当您访问此应用程序时,设备上的设 置将自动下载到您的计算机上并显示在计算机屏幕上。若您更改设置,可直接将其上载到设备中。

- *1* 点击开始按钮、所有程序、 **Brother**、 **MFL-Pro Suite MFC-XXXX**、远程设置,然后点击 **MFC-XXXX LAN** (XXXX 是型号名称)。
- *2* 输入密码。默认密码为 "**access**"。
- *3* 点击 **TCP/IP**。
- *4* 现在可以更改打印服务器的设置。

## <span id="page-17-0"></span>适用于 **Macintosh®** 的远程设置

远程设置应用程序允许您从一个 Macintosh® 应用程序上配置许多 MFC 设置。当您访问此应用程序时,设备 上的设置将自动下载到您的 Macintosh® 上并显示在 Macintosh® 屏幕上。若您更改设置,可直接将其上载到 设备中。

- 1 双击桌面上的 Macintosh HD 图标、 Library (资源库)、 Printers (打印机)、 Brother, 然后点击 **Utilities** (实用程序)。
- **2** 双击 Remote Setup (远程设置)图标。
- *3* 输入密码。默认密码为 "**access**"。
- *4* 点击 **TCP/IP**。
- *5* 现在可以更改打印服务器设置。

<span id="page-18-0"></span>

## <span id="page-18-4"></span>**3** 控制面板设置

## <span id="page-18-1"></span>**LAN** 主要设置菜单

控制面板 LAN 菜单可用来配置网络设置。 按**功能**键,然后按数字 6,进入想要配置的菜单选项。

请注意设备附有适用于 Windows® 和 Macintosh® 的远程安装应用程序,适用于 Windows® 的 BRAdmin 专业 实用程序,适用于 Mac OS® X 10.2.4 或更高版本的 BRAdmin Light 实用程序以及适用于 Windows® 和 Macintosh® 的 HTTP 协议 (基于万维网的网络管理),都可以用来进行许多网络方面的配置。 对于 Windows® 请参见第 10 页上的*[更改打印服务器设置](#page-50-4)*以及对于 Macintosh® 请参见第 45 页上的*更改打印服务器设置* 。

### <span id="page-18-2"></span>设置 **TCP/IP**

本菜单有十个选项:引导方式、**IP** 地址、子网掩码,网关、节点名、**WINS** 配置、**WINS** 服务器、**DNS** 服务 器、 **APIPA** 和 **IPv6**。

### <span id="page-18-3"></span>引导方式

- 1 按功能键,然后按数字 6, 1, 1。
- 2 按▲或▼键选择 Auto (自动), Static (静态), RARP, BOOTP 或 DHCP。
- *3* 按 **OK** 键。

*4* 按停止 **/** 退出键。

### 自动模式

在这种模式下,设备将会为 DHCP 服务器扫描网络,若查找到网络,并且 DHCP 服务器给设备分配了 IP 地 址,那么DHCP服务器所提供的IP地址将可以被使用。若无DHCP服务器,设备将会扫描以获得一个BOOTP 服务器。若有 BOOTP 服务器,并且正确配置了服务器,设备将会通过 BOOTP 服务器获取其 IP 地址。若无 BOOTP 服务器,设备将扫描以获得一个 RARP 服务器。若 RARP 也没有反应,设备将使用 APIPA 地址[,请](#page-70-3) [参见本使用说明书第](#page-70-3) 65 页上的*使用 APIPA 配置 IP 地址*。整个过程将需要 2 - 3 分钟, 因此我们建议打印一 份网络配置列表来确认网络设置是否设置正确。

### 静态模式

在这种模式下,必须手动分配设备的 IP 地址。一旦输入了 IP 地址,它将被锁定至分配的地址。

控制面板设置

#### **RARP** 模式

可以使用主机上的反向地址解析协议 (RARP) 工具配置 Brother 打印服务器的 IP 地址。在 /etc/ethers 文件中 输入如下字符串 (若此文件不存在,可以创建一个)进行操作:

00:80:77:31:01:07 BRN\_310107

第一个要输入的内容为打印服务器的以太网地址,第二个输入的为打印服务器的名称 (此名称必须与 /etc/hostsfile 中输入的名称相同):

若 RARP daemon 仍未运行,启动此程序。(系统不同,命令也有所不同,如 rarpd、 rarpd -a、 in.rarpd -a 或其他;输入 man rarpd 或参见您的系统文件获取其他信息)。输入以下命令验证 RARP daemon 是否在 Berkeley UNIX-based 系统中运行:

ps -ax | grep -v grep | grep rarpd

对于 AT&T UNIX-based 系统, 输入:

ps -ef | grep -v grep | grep rarpd

当 Brother 打印服务器打开时,它会从 RARP daemon 获取 IP 地址。

### **BOOTP** 模式

BOOTP 是一个 RARP 的替代方案。然而,与 RARP 不同的是,它可进行子网掩码和网关的配置。使用 BOOTP 配置 IP 地址之前, 必须确保已安装 BOOTP, 并在主机上运行 (它将在主机的/etc/services 文件中 作为实时服务显示;输入 man bootpd 或参见您的系统文件获取信息)。一般通过 /etc/inetd.conf 文件启动 BOOTP,此时您可能需要删除文件中 bootp 项前的 "#"才可启动。例如: /etc/inetd.conf 文件中典型的 bootp 项为:

#bootp dgram udp wait /usr/etc/bootpd bootpd -i

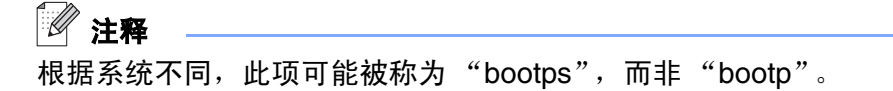

只需使用编辑器删除"#"(若无"#",则表明已启用 BOOTP)就可启用 BOOTP。然后编辑 BOOTP 配 置文件 (usually/etc/bootptab),输入打印服务器的名称、网络类型 (1 为以太网)、以太网地址和 IP 地址、 子网掩码和网关。但是,这种操作的格式仍无统一标准,因此您必须参阅您的系统文件确定如何输入此类信 息 (许多 UNIX® 系统在 bootptab 文件中有模板例子,您可以将其作为参考)。一些典型的 /etc/bootptab 的 例子包括:

BRN\_310107 1 00:80:77:31:01:07 192.189.207.3

和:

BRN\_310107:ht=ethernet:ha=008077310107:\  $ip = \overline{1}92.189.207.3$ :

若配置文件中没有一个下载文件名,某些 BOOTP 主机软件的执行可能不能响应 BOOTP 的请求;在此情况 下,只需在主机上创建一个空白文件并在配置文件中指定此文件的名称和路径。

打印机打开时, Brother 打印服务器会通过 RARP 从 BOOTP 服务器获取 IP 地址。

### **DHCP** 模式

动态主机配置协议 (DHCP) 是自动分配 IP 地址机制之一。若在网络中有 DHCP 服务器 (特别是 Unix®、 Windows® 2000/XP 网络), 打印服务器会从 DHCP 服务器自动获取 IP 地址, 并通过任何符合 RFC 1001 和 1002 兼容的动态域名服务注册名称。

## 注释

若不要通过 DHCP、 BOOTP 或 RARP 配置打印服务器,您必须将引导方式设定为静态,这样可以防止打印 服务器试图从这些系统中获取 IP 地址。若要更改引导方式,请使用控制面板,网络浏览器或 BRAdmin 应用 程序。

#### <span id="page-20-0"></span>**IP** 地址

此字段显示设备当前的 IP 地址。若选择了静态的引导方式,您需要输入想要分配给设备的 IP 地址 (通过网 络管理器检查所使用的 IP 地址)。 若已选择了静态以外的方式,设备将会尝试使用 DHCP,RARP 或 BOOTP 协议确定其 IP 地址。设备默认的 IP 地址可能会和网络的 IP 地址计算方式不兼容。我们建议您联系您的网络 管理员获取正确的 IP 地址设置。

- 1 按功能键, 然后按数字 6, 1, 2。
- *2* 选择 **1** 进行更改。输入 IP 地址。
- *3* 按 **OK** 键。
- *4* 按停止 **/** 退出键。

### <span id="page-21-0"></span>子网掩码

此字段显示了当前设备使用的子网掩码。若不使用 DHCP 或 BOOTP 获取子网掩码,请输入所需的子网掩 码。通过网络管理器检查所使用的子网掩码。

- *1* 按功能键,然后按数字 **6**, **1**, **3**。
- *2* 选择 **1** 进行更改。输入子网掩码地址。
- *3* 按 **OK** 键。
- *4* 按停止 **/** 退出键。

### <span id="page-21-1"></span>网关

此字段显示了当前设备使用的网关或路由器地址。若不使用 DHCP 或 BOOTP 获取网关或路由器地址,请输 入您想要分配的地址。若无网关或路由器,将此字段留空。若不确定,请使用网络管理器进行检查。

- *1* 按功能键,然后按数字 **6**, **1**, **4**。
- *2* 输入网关地址。
- *3* 按 **OK** 键。
- *4* 按停止 **/** 退出键。

### <span id="page-21-2"></span>节点名

您可以在网络上注册设备名称。此名称通常作为 NetBIOS 名称,它通过 WINS 服务器在网络上注册。推荐 您使用名称 BRN\_XXXXXX (xxxxxx 是以太网地址的最后六位数字)(最多可为 15 个字符)。

- *1* 按功能键,然后按数字 **6**, **1**, **5**。
- *2* 选择 **1** 进行更改。输入节点名。
- *3* 按 **OK** 键。
- *4* 按停止 **/** 退出键。

控制面板设置

### <span id="page-22-0"></span>**WINS** 配置

此选项控制设备如何获取 WINS 服务器的 IP 地址。

- *1* 按功能键,然后按数字 **6**, **1**, **6**。
- 2 按▲或▼键选择 Auto (自动)或 Static (静态)。

*3* 按 **OK** 键。

*4* 按停止 **/** 退出键。

### 自动

自动使用一个 DHCP 请求为首选和次要的 WINS 服务器确定 IP 地址。若要使用此功能,您必须将引导方式 设定为自动。

### 静态

使用指定的首选和次要的 WINS 服务器的 IP 地址。

### <span id="page-22-1"></span>**WINS** 服务器

- *1* 按功能键,然后按数字 **6**, **1**, **7**。
- 2 按▲或▼键选择 Primary (首选)或 Secondary (次要的)。
- *3* 按 **OK** 键。
- *4* 输入 WINS 服务器地址。
- *5* 按 **OK** 键。

*6* 按停止 **/** 退出键。

### 首选 **WINS** 服务器 **IP** 地址

此字段确定了首选 WINS (Windows® 因特网命名服务) 服务器的 IP 地址。

#### 次要的 **WINS** 服务器 **IP** 地址

此字段确定了次要的 WINS 服务器的 IP 地址。这作为首选 WINS 服务器地址的备份使用。若无首选服务器, 设备将会通过次要的服务器注册。若有首选 WINS 服务器,但是无次要的 WINS 服务器, 此处留空。

控制面板设置

### <span id="page-23-0"></span>**DNS** 服务器

*1* 按功能键,然后按数字 **6**, **1**, **8**。

2 按▲或▼键选择 Primary (首选)或 Secondary (次要的)。

- *3* 按 **OK** 键。
- *4* 输入 DNS 服务器地址。
- *5* 按 **OK** 键。
- *6* 按停止 **/** 退出键。

### 首选 **DNS** 服务器 **IP** 地址

此字段确定了首选 DNS (域名服务)服务器的 IP 地址。

### 次要的 **DNS** 服务器 **IP** 地址

此字段指定了次要的 DNS 服务器的 IP 地址。这作为首选 DNS 服务器地址的备份使用。若无首选服务器, 设备将会和次要的 DNS 服务器联系。

### <span id="page-23-1"></span>**APIPA**

启用时,若打印服务器无法通过所设置的引导方式 (按功能键,然后按数字 **6**, **1**, **1**)获得 IP 地址时,打印 服务器将自动分配一个在一定范围 (169.254.1.0 - 169.254.254.255)内的 IP 地址。打印服务器无法从您设 置的引导方式获取 IP 地址时,若选择关,则表明不能更改 IP 地址。

- *1* 按功能键,然后按数字 **6**, **1**, **9**。
- 2 按▲或▼键选择 on (开)或 off (关)。
- *3* 按 **OK** 键。
- *4* 按停止 **/** 退出键。

### <span id="page-24-0"></span>**IPv6**

设备与下一代网络协议 IPv6 兼容,若要使用 IPv6 协议,请选择 On (开)。 IPv6 的默认设置为 Off (关)。 关于 IPv6 协议的详情,请访问 <http://solutions.brother.com>。

- *1* 按功能键,然后按数字 **6**, **1**, **0**。
- 2 按▲或▼键选择 on (开)或 off (关)。
- *3* 按 **OK** 键。
- *4* 按停止 **/** 退出键。

### <span id="page-24-1"></span>以太网

以太网链接模式。自动选项允许打印服务器在 100BASE TX 全双工或半双工,或 10BaseT 全双工或半双工 模式下运行。

100BASE TX 全双工 (100B-FD) 或半双工 (100B-HD) 和 10BaseT 全双工 (10B-FD) 或半双工 (10B-HD) 定位 打印服务器链接模式。打印服务器重设后此更改才生效 (默认值为 Auto (自动))。

## 注释

如果此数值设置错误,您可能无法与打印服务器通信。

1 按功能键, 然后按数字 6, 2。

2 按▲或▼键选择 Auto (自动) /100B-FD/100B-HD/10B-FD/10B-HD。

- *3* 按 **OK** 键。
- *4* 按停止 **/** 退出键。

### <span id="page-25-0"></span>安装 **I-Fax** (仅适用于 **MFC-8860DN**)

本菜单有 5 个选项:邮件地址、 **SMTP** 服务器、 **POP3** 服务器、邮箱名称以及邮箱密码。由于该部分需要输 入大量文本字符,因此你会发现若选择您常用的网络浏览器来配置这些设定将会方便得多。([请参见第](#page-52-2) 47 页 上的*[基于万维网的网络管理](#page-52-2)*。关于网络传真的详情[,请参见本使用说明书第](#page-54-3) 49 页上的*网络传真 (仅适用于 [MFC-8860DN](#page-54-3)* ))

### 邮件地址

- *1* 按功能键,然后按数字 **6**, **3**, **1**, **1**。
- *2* 选择 **1** 进行更改。输入邮件地址。按 **OK** 键。
- *3* 按停止 **/** 退出键。

### 输入文本

重复按相关数字键可获得所需字符。更多详情[,请参见本使用说明书第](#page-77-1) 72 页上的*输入文本*。

### <span id="page-25-1"></span>**SMTP** 服务器地址

该字段显示您的网络上的 SMTP 邮件服务器 (发出邮件服务器)的节点名或 IP 地址。

(例如, mailhost.brothermail.net 或 192.000.000.001)

- *1* 按功能键,然后按数字 **6**, **3**, **1**, **2**。
- 2 按▲或▼键选择 Name (名称)或 IP Address (IP 地址)。
- *3* 输入 SMTP 服务器地址。
- *4* 按 **OK** 键。
- *5* 按停止 **/** 退出键。

### <span id="page-25-2"></span>**POP3** 服务器地址

该字段显示 Brother 设备所使用的 POP3 服务器 (接收邮件服务器)的节点名或 IP 地址。该地址对于网络 传真功能的正确使用非常必要。

(例如, mailhost.brothermail.net 或 192.000.000.001)

- *1* 按功能键,然后按数字 **6**, **3**, **1**, **3**。
- 2 按▲或▼键诜择 Name (名称)或 IP Address (IP 地址)。

控制面板设置

- 输入 POP3 服务器地址。
- 按 **OK** 键。
- 按停止 **/** 退出键。

### <span id="page-26-0"></span>邮箱名称

您可在 POP3 服务器上指定一个可检索网络打印作业的邮箱。

- 按功能键,然后按数字 **6**, **3**, **1**, **4**。
- 输入要登陆 POP3 服务器的 Brother 设备的帐户名。
- 按 **OK** 键。

按停止 **/** 退出键。

### <span id="page-26-1"></span>邮箱密码

您可在 POP3 服务器上指定一个可检索网络打印作业的密码。

- 按功能键,然后按数字 **6**, **3**, **1**, **5**。
- 输入要登陆 POP3 服务器的设备的用户密码。请注意区分密码大小写。
- 按 **OK** 键。
- 重按 **OK** 键确认密码。
- 按停止 **/** 退出键。

注释

若不需要密码,输入一个空格键。

## <span id="page-27-0"></span>设置邮件接收 (仅适用于 **MFC-8860DN**)

该菜单有 5 个选项自动轮询、轮询频率、标题、删除错误邮件以及通知。

### <span id="page-27-1"></span>自动轮询

当设置为 On (开)时, 设备将自动检查 POP3 服务器是否有新邮件。当 POP3 服务器未轮询到电子邮件信 息时, 则设备显示 No Mail (无邮件)。

- *1* 按功能键,然后按数字 **6**, **3**, **2**, **1**。
- 2 按 ▲ 或 ▼ 键选择 on (开) 或 off (关)。
- *3* 按 **OK** 键。
- *4* 按停止 **/** 退出键。

### <span id="page-27-2"></span>轮询频率

在 POP3 服务器上检查是否有新邮件的时间间隔的设置。(默认设置为 10Min (10 分钟))

- *1* 按功能键,然后按数字 **6**,**3**, **2**, **2**。
- *2* 输入轮询频率。
- *3* 按 **OK** 键。
- *4* 按停止 **/** 退出键。

### <span id="page-27-3"></span>标题

当打印接收到的信息时,该选项可将邮件的标题内容进行打印。(Subject+From+To (主题+发件人+收 收人)或 All (全部)或 None (无))。

- *1* 按功能键,然后按数字 **6**,**3**, **2**, **3**。
- 2 按▲或▼键选择 All (全部)或 Subject+From+To (主题+发件人+收件人)或 None (无)。
- *3* 按 **OK** 键。
- *4* 按停止 **/** 退出键。

### <span id="page-28-0"></span>删除错误邮件

当设置为 On (开), 设备将自动删除无法从 POP3 服务器上接收的错误邮件。

- *1* 按功能键,然后按数字 **6**, **3**, **2**, **4**。
- 2 按 ▲ 或 ▼ 键选择 on (开) 或 off (关)。

*3* 按 **OK** 键。

*4* 按停止 **/** 退出键。

#### <span id="page-28-1"></span>通知

当接收到 I-Fax 时, 该通知功能可向发送点发送一份接收确认信息。

只有支持"MDN"规格的 I-Fax 设备才能使用该功能。

- *1* 按功能键,然后按数字 **6**, **3**, **2**, **5**。
- 2 按▲或▼键选择 on (开)或 MDN 或 off (关)。
- *3* 按 **OK** 键。
- *4* 按停止 **/** 退出键。

### <span id="page-28-2"></span>设置邮件发送 (仅适用于 **MFC-8860DN**)

该菜单有 3 个选项: 发送主题、大小限制以及通知。

#### <span id="page-28-3"></span>发送主题

该字段显示从 Brother 设备发送至计算机的网络传真数据上的主题 (默认设置为"Internet Fax Job (网络传真作业)")。

- *1* 按功能键,然后按数字 **6**, **3**, **3**, **1**。
- *2* 选择数字 **1** 更改发送主题-或- **2** 退出。
- *3* 输入主题信息。
- *4* 按 **OK** 键。
- *5* 按停止 **/** 退出键。

### <span id="page-29-0"></span>大小限制

某些电子邮件服务器无法发送较大容量的电子邮件文档。(系统管理器通常会给最大电子邮件设限)启用该 功能时,当正发送的电子邮件文档容量超过 1 兆字节,设备将显示 Out of Memory (内存不足)。文档将 无法发送并且将打印一份错误报告。发送的文档应分成邮件服务器能接收的较小文档。 (您可参考:一份在 42 页上的 ITU-T Test Chart#1 测试图约为 1 兆字节。)

- *1* 按功能键,然后按数字 **6**, **3**, **3**, **2**。
- 2 按 ▲ 或 ▼ 键选择 on (开) 或 off (关)。
- *3* 按 **OK** 键。
- *4* 按停止 **/** 退出键。

### <span id="page-29-1"></span>通知

当接收到 I-Fax 时, 该通知功能可向发送点发送一份接收确认信息。

- 只有支持 "MDN"规格的 I-Fax 设备才能使用该功能。
- *1* 按功能键,然后按数字 **6**, **3**, **3**, **3**。
- 2 按 ▲ 或 ▼ 键选择 on (开)或 off (关)。
- *3* 按 **OK** 键。
- *4* 按停止 **/** 退出键。

## <span id="page-30-0"></span>设置邮件转发 (仅适用于 **MFC-8860DN**)

该菜单有 3 个选项**同报 (顺序)拨号、中继网域**以及**转发报告**。关于同报 (顺序) 拨号的详情[,请参见本](#page-57-3) 使用说明书第 52 页上的*同报 (顺序) 拨号*。

### <span id="page-30-1"></span>同报 (顺序) 拨号

该功能允许设备在网络中接收文档,并且将其通过标准模拟地线转发至其他传真设备。

- *1* 按功能键,然后按数字 **6**, **3**, **4**, **1**。
- 2 按 ▲ 或 ▼ 键选择 on (开) 或 off (关)。
- *3* 按 **OK** 键。
- *4* 按停止 **/** 退出键。

#### <span id="page-30-2"></span>中继网域

您可以注册允许要求同报 (顺序)拨号的域名 (不超过 10 个)。

- *1* 按功能键,然后按数字 **6**, **3**, **4**, **2**.
- 2 按 ▲ 或 ▼ 键选择 Relay (中继) 网域 (01-10)。
- *3* 按 **OK** 键。
- *4* 在允许要求同报 (顺序)拨号的域中输入中继网域名称。
- *5* 按 **OK** 键。
- *6* 按停止 **/** 退出键。

### <span id="page-31-0"></span>转发报告

作为所有同报 (顺序)拨号的中继站,设备可以打印同报 (顺序)拨号报告。当设备使用 Brother 网络 PC Fax 软件时,设备同时可作为网络传真传输的中继站。这表明也可以通过打印转发报告来确认已发送的网络 传真。(仅适用于美国和加拿大)

其主要功能是打印设备上已发送的所有同报 (顺序)拨号报告。请注意:要使用此功能,必须在转发功能设 置的 "可信域"上分配中继网域。

- *1* 按功能键,然后按数字 **6**, **3**, **4**, **3**。
- 2 按 ▲ 或 ▼ 键选择 on (开) 或 off (关)。
- *3* 按 **OK** 键。
- *4* 按停止 **/** 退出键。

### <span id="page-31-1"></span>扫描至电子邮件 (电子邮件服务器)(仅适用于 **MFC-8860DN**)

### <span id="page-31-2"></span>用于扫描至电子邮件的彩色文件类型 (电子邮件服务器)

您可以将扫描至电子邮件 (电子邮件服务器)功能设置为默认彩色文件类型。

- 1 按功能键, 然后按数字 6, 4, 1。
- **2** 按▲或▼键选择 PDF 或 JPEG。
- *3* 按 **OK** 键。
- *4* 按停止 **/** 退出键。

### <span id="page-31-3"></span>用于扫描至电子邮件的黑白文件类型 (电子邮件服务器)

您可以将扫描至电子邮件 (电子邮件服务器)功能设置为默认黑白文件类型。

- *1* 按功能键,然后按数字 **6**, **4**, **2**。
- $2$  按 ▲ 或 ▼ 键选择 PDF 或 TIFF。
- *3* 按 **OK** 键。
- *4* 按停止 **/** 退出键。

## 注释

关于如何操作扫描至电子邮件 (电子邮件服务器),请参见随机光盘上软件使用说明书的网络扫描。

## <span id="page-32-0"></span>扫描至 **FTP**

### <span id="page-32-1"></span>用于扫描至 **FTP** 的彩色文件类型

您可以将扫描至 FTP 功能设置为默认彩色文件类型。

*1* (对于 MFC-8460N)按功能键,然后按数字 **6**, **3**, **1**。

(对于 MFC-8860N)按功能键,然后按数字 **6**, **5**, **1**。

- **2** 按▲或▼键选择 PDF 或 JPEG。
- *3* 按 **OK** 键。
- *4* 按停止 **/** 退出键。

### <span id="page-32-2"></span>用于扫描至 **FTP** 的黑白文件类型

您可以将扫描至 FTP 功能设置为默认黑白文件类型。

- *1* (对于 MFC-8460N)按功能键,然后按数字 **6**, **3**, **2**。
	- (对于 MFC-8860N)按功能键,然后按数字 **6**, **5**, **2**。
- $2 \times 10^{-10}$  w 键选择 PDF 或 TIFF。
- *3* 按 **OK** 键。
- *4* 按停止 **/** 退出键。

注释

关于如何操作扫描至 FTP, 请参见随机光盘上软件使用说明书的网络扫描。

### <span id="page-33-0"></span>传真至服务器 (仅适用于 **MFC-8860DN**)

传真至服务器功能允许设备将文档扫描并通过网络发送至一个单独的传真服务器上。文档将作为传真数据通 过标准电话线从服务器上发送至接收方传真号码。当传真至服务器功能开启时,设备上所有的自动传真传输 都将通过传真服务器发送。您可以使用手动传真功能继续从设备直接发送传真。(有关详情,请参见使用说 明书上的手动发送传真)。

若要将文档发送至传真服务器,必须使用正确句法的服务器。接收方传真号码发送时必须加上与传真服务器 参数一致的前缀和后缀。大多数情况下,前缀的语法为 "fax="而后缀的语法为传真电子邮件服务器网关域 名。后缀还必须在前面加上"@"标记。前缀和后缀信息必须在使用传真至服务器功能之前储存在设备中。 接收方传真号码可储存在单键拨号键或速拨号位置或使用拨号盘输入 (不超过 20 个数字)。例如若您要将 文档发送至接收方传真号码 123-555-0001,可使用以下句法。

fax=123-555-0001@faxserver.companyname.com 前缀 后缀 接收方传真号码

### <span id="page-34-0"></span>设置传真至服务器为开

您可以将前缀 / 后缀地址储存在设备的传真服务器中。

- 按功能键,然后按数字 **6**, **6**。
- 2 按▲或▼键选择 on (开)然后按 OK 键。
- 按▲或▼键选择 Prefix (前缀), 然后按 OK 键。
- 用拨号盘输入前缀。
- 按 **OK** 键。
- 按▲或▼键选择 Suffix (后缀), 然后按 OK 键。
- 用拨号盘输入后缀。
- 按 **OK** 键。
- 按停止 / 退出键。
- 注释

您输入的带有前缀后缀的地址最多不超过 40 个字符。

### <span id="page-34-1"></span>如何操作

- 将原稿放在自动进稿器或扫描仪玻璃上。
- 输入传真号。
- 设备将通过 TCP/IP 网络将信息发送至传真服务器。

## <span id="page-35-0"></span>时区 (仅适用于 **MFC-8860DN**)

此字段显示了您所在国家的时区。该时间显示了您所在国家的时间与格林威治标准时间的时差。例如美国东 部和加拿大的时区为 UTC-05:00。

- 1 按功能键, 然后按数字 6, 7。
- **2** 按 ▲ 或 ▼ 键设置时间。
- *3* 按 **OK** 键接受选择。
- *4* 按停止 **/** 退出键退出配置菜单。

### <span id="page-35-1"></span>**Windows**® 时区设置

您可以使用 Windows® 的时区设置来查看您当地时差。

- *1* 点击开始。
- *2* 选择设置 / 控制面板。
- *3* 双击日期和时间。
- *4* 选择时区。更改日期和时间。从下拉菜单中选择您的时区设置 (菜单显示了与 GMT 时间的时差)。

## <span id="page-35-2"></span>将网络设置恢复为出厂设置

如果想将打印服务器重置为出厂默认设置 (重置所有信息,例如密码和 IP 地址信息),请遵循以下步骤操 作:

- *1* 请确认设备未在使用,然后断开设备上所有的电缆 (除电源线)。
- **2** 按功能键,然后按数字 6,0。
- *3* 按 **1** 选择 Reset (重设)。
- *4* 按 **1** 选择 Yes (是)。
- *5* 完成后,请重启设备,并重新连接电缆。
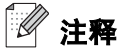

使用用于 Windows® 的 BRAdmin 专业版实用程序和用于 Macintosh® 的 BRAdmin Light 实用程序或网络浏览 器可以将打印服务器重置为出厂默认设置,有关详情,对于 Windows® [请参见本使用说明书第](#page-14-0) 9 页上的*使用 BRAdmin* 专业版实用程序和 *TCP/IP* [协议配置网络打印机 \(仅适用于](#page-14-0) *Windows®* )以及对于 Macintosh® [请](#page-50-0) 参见第45页上的使用*BRAdmin Light*[实用程序更改打印服务器设置\(适用于](#page-50-0)*Mac OS® X 10.2.4*或更高版本)。

### <span id="page-36-0"></span>打印网络配置列表

# 注释

—<br>节点名: 节点名出现在网络配置列表上。默认节点名为 "BRN\_xxxxxx" ("xxxxxx" 为以太网地址的最后六 位数字)。

网络配置列表打印出一份包括网络打印服务器设置在内的当前所有的网络配置的报告。

- 1 按功能键,然后按数字 5, 6。
- *2* 按启动键。

# **4** <sup>从</sup> Windows® 基本 TCP/IP 对等打印 进行网络打印

# 概述

如果您是 Windows® 用户,希望在对等环境中使用 TCP/IP 协议进行打印,请遵照本章的提示。本章阐述了 如何安装网络软件和打印机驱动程序,而这两个软件是网络打印机进行打印必需的软件。

# 注释

- 在开始本章的操作前, 必须为设备配置 IP 地址。若未配置 IP 地址, 请先请参见第 7 页上的*[配置网络打](#page-12-0)* [印机](#page-12-0)。
- 同时请检查主机和打印服务器是否在相同的子网中,或路由器是否正确配置以便在两设备间传送数据。
- Brother 打印服务器的默认密码为 "**access**"。
- 安装前,如果您正在使用个人防火墙软件 (例如:Windows® XP 中使用的因特网连接防火墙),请将 其禁用。一旦确定可以打印,请重新启动个人防火墙软件。
- 如果您正连接至一个网络打印列队或共享(仅打印),请参见第 68 页上的*[使用网络打印列队或共享时](#page-73-0)* [安装 \(仅适用于打印机驱动程序\)](#page-73-0)获得安装详情。

# 对于 **Windows® 98/Me/NT® /2000/XP** 用户

Windows® 98/Me/NT®/2000/XP 用户可以使用随机光盘上的 Brother 对等打印软件来发送打印作业。 Windows® 2000/XP 用户也可通过因特网使用 IPP 协议进行打印。更多详情,请参见第 34 页上的 *[Windows®](#page-39-0)* [的网络打印](#page-39-0)。

如果已经安装了打印机驱动程序, 跳过进入第 33 页上的*[已安装打印机驱动程序](#page-38-0)*。

# 配置标准 **TCP/IP** 端口

### 还未安装打印机驱动程序

- *1* 根据快速安装指南启动随机光盘安装菜单程序。
- 2 选择型号名和语言 (若有必要),然后点击**安装可选应用程序**。
- *3* 点击打印机驱动程序 (仅)。
- *4* 欢迎信息后点击下一步。遵循屏幕提示操作。
- 5 选择标准安装,然后点击下一步。
- *6* 选择 **Brother** 对等网络打印机,然后点击下一步。
- *7* 遵循屏幕操作,然后点击确定。

# 注释

如果不确定网络中打印机的地址和名称,请与管理员联系。

### *8* 点击完成。

#### <span id="page-38-0"></span>已安装打印机驱动程序

若您已经安装了打印机驱动程序,并要配置其用于网络打印,请遵循以下操作步骤:

- *1* 选择要配置的打印机驱动程序。
- 2 选择文件,然后选择属性。
- *3* 点击驱动程序的端口选项卡并点击添加端口。
- *4* 选择要使用的端口。通常情况为标准 **TCP/IP** 端口。然后点击新端口 **...** 按钮。
- *5* 标准 **TCP/IP** 端口向导将启动。
- *6* 关闭添加端口和属性对话框。

# 对于 **Windows NT® 4.0** 用户

# 安装 **TCP/IP** 协议

如果在安装 Windows NT® 4.0 系统 (工作站或服务器) 时未安装 TCP/IP 协议, 请遵循这些步骤。

- 1 点击**开始**按钮,洗择**设置**,然后选择**控制面板**。
- 2 双击网络图标,然后点击协议选项卡,运行网络插件。
- **3** 选择添加, 然后双击 TCP/IP 协议。
- *4* 插入所需磁盘或光盘,复制所需文件。
- $\overline{5}$  点击关闭。 Windows NT® 4.0 将重新检查绑定协议,然后将出现 TCP/IP 属性对话框。
- *6* 在对话框中配置主机 IP 地址、子网掩码和网关地址。请向您的系统管理员询问这些地址。
- *7* 按确定按钮退出 (需要重启 Windows NT® 4.0 工作站或服务器)。

# 其他信息来源

请参见第 7 页上的*[配置网络打印机](#page-12-0)*了解如何配置打印机 IP 地址的方法。

# <span id="page-39-0"></span>**5** Windows® 的网络打印

# 概述

Brother 的 Brother 网络打印 (BIP) 软件话用于 Windows® 98/Me 和 Windows NT® 4.0, 允许某处的计算机用 户通过因特网将打印作业发送至远程 Brother 设备上。例如,一个在纽约的计算机用户可以直接将 Microsoft Excel 应用程序中的文档在巴黎的打印机上打印。

Windows® 2000/XP 用户也可以使用这个 BIP 软件,但是我们推荐使用作为 Windows® 2000/XP 操作系统一 部分的 IPP 协议支持。跳至本说明书的 "Windows® 2000 IPP 打印"部分。

#### 快速提示:

- *1* Windows® 2000/XP 用户可使用任何 Windows® 2000/XP 安装程序中内置的标准网络打印软件和 IPP 协议软件以及 TCP/IP 进行打印。
- 2 Windows® 98/Me 用户可以通过 Windows® 2000 计算机使用 IPP 协议发送打印作业, 但是客户端计算 机上必须安装 Microsoft 网络打印服务软件, 服务器上必须安装并运行因特网信息服务器 (IIS), 并且客 户端计算机必须使用 Microsoft Internet Explorer 4 或更高版本。

#### **Brother** 网络打印概述

BIP 软件通过标准 Windows® 98/Me/2000/XP 和 Windows NT® 4.0 安装向导进行安装。它将在 Windows® 98/Me/2000/XP 和 Windows NT® 4.0 PC 上安装一个虚拟端口, 这个端口从应用程序的角度来看与标准的 LPT1 打印机端口一样运行。用户可以使用 Windows® 98/Me/2000/XP 和 Windows NT® 4.0 打印管理程序创 建一个打印机,Windows® 98/Me/2000/XP 和 Windows NT® 4.0 兼容打印机都通过这一端口进行工作。任何 Windows® 98/Me/2000/XP 和 Windows NT® 4.0 应用程序不需要修改或操作步骤就可以从这台打印机讲行打 印 (至虚拟端口)。

当一个作业在 BIP 虚拟端口上打印时,实际上它是 MIME- 编码(转换为标准因特网电子邮件信息)并发送至 远程的 Brother 打印服务器。这就是说 BIP 与常见的电子邮件软件包兼容。唯一的要求就是电子邮件服务器 能够在因特网上发送电子邮件信息。

具体的运行步骤如下:

- 如果连接至本地网络,电子邮件信息将被传输至电子邮件服务器,然后服务器使用 SMTP 协议 (简单邮 件传输协议)在因特网上将信息发送到远程打印服务器。
- 如果通过调制解调器直接连接到因特网服务提供商 (ISP), ISP 将决定电子邮件至远程打印服务器的路径。
- 在远程位置上,电子邮件服务器接收到电子邮件信息。 拥有电子邮件地址的远程打印 / 传真服务器使用 POP3 协议(邮局协议 3)从电子邮件服务器上下载电子邮件信息。然后解码附件并从打印机上打印出来。

注释

如果接收到未配置成可使用 BIP 虚拟端口驱动程序的电子邮件,打印机将把电子邮件作为文本文档打印。

# **Brother** 网络打印:配置 **Brother** 打印服务器

可使用 BRAdmin 专业版实用程序、 Web BRAdmin 软件或网络浏览器配置打印服务器。

#### 打印服务器配置列表

注释

在配置打印服务器接收 BIP 作业前,确保远程电子邮件服务器 (接收端)已配置为支持 TCP/IP POP3 和 SMTP 协议 (只有在启用通知功能时才需要 SMTP)。

- 1 配置远程电子邮件服务器上的 POP3 服务器的邮件帐户 (邮箱名称)和 Brother 打印服务器的密码 (通常情况下,邮件帐户名称是电子邮件地址的前一部分。例如:如果指定电子邮件地址为 emailprinter@xyz.com, 那么邮件帐户名称则为 emailprinter)。
- *2* 确保打印服务器已安装并运行 TCP/IP,并且已配置了有效的 IP 地址。

由于一般情况下访问大多数网络中的电子邮件服务器是受到限制的,您需要通知网络管理员检查配置并添加 邮件帐户。

# <span id="page-41-0"></span>**Brother** 网络打印:使用 **BRAdmin** 专业版实用程序配置打印服务器

# 注释

如果您要使用网络浏览器配置打印服务器,跳过本节。 使用 BRAdmin 专业版实用程序,可以使用 TCP/IP 协议配置 Brother 打印服务器。

配置服务器,使其从运行 BIP 软件的 Windows® 98/Me/2000/XP and Windows NT® 4.0 PC 接收打印作业的 步骤如下:

- *1* 启动 BRAdmin 专业版实用程序。
- 2 从列表选择并双击所需 Brother 打印服务器的**节点名**。 (默认节点名为 BRN\_xxxxxx, BRN\_xxxxxx 是以太网地址的最后六位数字 (MAC 地址))。提示您输入密码,默认密码为 "**access**"。

注释

打印设备配置页面可获得节点名和 MAC 地址。有关如何在打印服务器上打印配置页[,请参见第](#page-36-0) 31 页上的*打* [印网络配置列表](#page-36-0)。

- *3* 点击 **POP3/SMTP** 选项卡。
- *4* 输入 POP3 服务器地址 (若不知道此地址请咨询网络管理员)。
- ${\bf 5}$  输入远程 Brother 打印服务器的 POP3 帐户名称。通常是邮件地址的前一部分 (例如:如果打印服务 器的电子邮件地址是 emailprinter@xyz.com, 那么 **POP3** 帐户名称则为 emailprinter)。
- **6** 如果需要,输入邮箱密码。
- *7* 打印服务器默认配置为每 10 分钟轮询 POP3 服务器一次。如果需要,可更改这一值。
- *8* 如果启用了通知功能,输入 SMTP 服务器的地址 (若不知道此地址请咨询网络管理员)。
- *9* 按确定按钮保存更改。现在退出 BRAdmin 专业版实用程序。您已经配置打印服务器接收打印作业。

**5**

# **Brother** 网络打印:使用网络浏览器配置打印服务器

- *1* 使用网络浏览器连接至打印机服务器的 IP 地址。
- *2* 当出现网络配置屏幕时,将提醒您输入用户名和密码。默认用户名"**admin**",默认密码为"**access**"。
- *3* 选择配置 **POP3/SMTP** 选项。输入 POP3 服务器地址 (若不知道此地址请咨询网络管理员)。更多详 情,请参见第 36 页上的 *Brother* 网络打印:使用 *BRAdmin* [专业版实用程序配置打印服务器](#page-41-0)。
- *4* 可以看见一个分段信息超时选项。如果使用 BIP 的部分电子邮件打印功能将打印作业分为多个电子邮件 信息,该值表示打印服务器等待信息的所有片段到达的时间。
- *5* 选择提交保存更改。退出网络浏览器。您已经配置打印服务器接收打印作业。

# **Brother** 网络打印:在 **Windows® 98/Me/2000/XP** 和 **Windows NT® 4.0** 上安装 **BIP** 软件

在 Windows® 98/Me/2000/XP 和 Windows NT® 4.0 上安装 BIP 软件请执行下列操作:

# 注释

确保计算机运行的电子邮件程序 (例如:Microsoft Outlook)可以使用 Winsock 发送电子邮件信息。 确保您的电子邮件服务器可以通过因特网发送信息。

#### 从随机光盘安装

- *1* 根据快速安装指南启动随机光盘安装菜单程序。
- *2* 选择合适的型号以及安装可选应用程序菜单。选择网络打印软件安装程序。
- *3* 欢迎信息后按下一步按钮。
- *4* 选择 **Brother** 网络打印按钮。
- **5** 选择所需的目录安装 BIP 文件,然后点击**下一步**。若磁盘上不存在该目录,那么安装程序将会创建一个 目录。
- $\boldsymbol{6}$  提示您输入端口名称。输入端口名称。端口名称必须以 BIP 开始,并以一个数字结束,如:BIP1。
- *7* 按确定继续。
- *8* 提示您输入远程打印服务器的端口设置:

为远程打印服务器输入唯一的合法因特网电子邮件地址 (例如:emailprinter@xyz.com)。注意,因特 网电子邮件地址不能包含空格。

**5**

输入 SMTP 电子邮件服务器的电子邮件地址和 IP 地址 (若不知道此地址请咨询网络管理员)。同时指 定是否使用**部分电子邮件打印**选项,以及通知类型。

- *9* 按确定继续。提示您重新启动计算机。
- **10** $计算机重新启动后,您必须使用标准 Windows® 98/Me/2000/XP 和 indows NT® 4.0 打印机安装程序在$ Windows® 98/Me/2000/XP 和 Windows NT® 4.0 系统上创建一台打印机。为此,转到开始按钮,选择设 **置**,然后选择**打印机** (Windows<sup>®</sup> 98/Me/2000 和 Windows NT<sup>®</sup> 4.0),对于 Windows<sup>®</sup> XP 用户,转到 开始按钮,选择打印机和传真。
- $\bf 11$  选择**添加打印机** (或对于 Windows® XP 选择**添加一台打印机**)开始安装打印机。
- *12* 出现添加打印机向导窗口时,点击下一步。

#### **<** 对于 **Windows® 98/Me** 用户 **>**

**13** 当计算机询问您如何将打印机连接到计算机时,选择**本地打印机**,然后点击**下一步**。

#### **<** 对于 **Windows NT® 4.0** 用户 **>**

13 选择我的电脑,然后点击下一步。

- **<** 对于 **Windows® 2000/XP** 用户 **>**
- 23 选择本地打印机,然后取消即插即用复选框的选勾。点击下一步。

#### **<** 对于 **Windows® 98/Me** 用户 **>**

- *14* 选择想要的远程打印机的型号 (例如:Brother HL 系列)。如果需要,点击从磁盘安装从随机光盘加载 驱动程序。完成后点击**下一步**。
- *15* 若选择了已使用的打印机驱动程序,可以保留 (推荐)或替换现有的驱动程序。选择需要的选项并点击 下一步。
- 16 选择在第 6 步中创建的 Brother **网络端口** (BIP...) ,然后按**下一步**。

#### **<** 对于 **Windows NT® 4.0** 和 **Windows® 2000/XP** 用户 **>**

- 14 选择在第 6 步中选择的 Brother 网络端口 (BIP...) ,然后按**下一步**。
- *15* 选择想要的远程打印机的型号 (例如:Brother HL 系列)。如果需要,点击从磁盘安装从随机光盘加载 驱动程序。完成后点击**下一步**。
- *16* 若选择了已使用的打印机驱动程序,可以保留 (推荐)或替换现有的驱动程序。选择需要的选项并点击 下一步。
- 17 输入任何想要的 BIP 远程打印机的名称,然后按**下一步**。注意,这个名称不必与第 6 步中指定的端口 名称或第 9 步中指定的电子邮件地址相匹配。

*18* 当计算机询问您是否打印测试页时,除非您已经配置远程打印服务器接收 BIP 打印作业,否则请选择否。

您现在已完成 BIP 软件的安装。如果不需要配置其他的远程打印服务器,请转到下一节 "再添加一个 Brother 网络端口"。

# 再添加一个 **Brother** 网络端口

无需再次运行安装程序就可添加新的 Brother 网络端口。点击**启动**按钮,选择**设置**,打开**打印机**窗口。点击 正在使用 BIP 的打印机的图标,从菜单栏上选择文件,然后选择属性。点击详情 (Windows® 2000/XP 和 Windows NT® 4.0 的端口)选项卡,然后点击添加端口按钮。

在**添加端口**对话框中选择其他无线按钮 (仅适用于 Windows® 98/Me), 然后点击 Brother 网络端口。点击 确定 (Windows® 2000/XP 和 Windows NT® 4.0 中的**新端口)**, 出现**端口名称**文本框。可以使用任何以 BIP 开始的名称,但是不能与现有端口名称相同。

# **Windows® 2000/XP IPP** 打印

如果您希望使用 Windows® 2000/XP 的 IPP 打印功能,请遵循以下提示操作:

# 注释

- 在开始这一节的操作前, 必须为设备配置 IP 地址。若未配置 IP 地址, 请先参见第 7 页上的*[配置网络打](#page-12-0)* [印机](#page-12-0)。
- 请检查主机和打印服务器是否在相同的子网中,或路由器是否正确配置以便在两设备间传送数据。
- Brother 打印服务器的默认密码为 "**access**"。
- *1* 对于 Windows® 2000:点击开始按钮,选择设置,然后选择打印机。 对于 Windows® XP: 点击开始按钮, 选择打印机和传真。
- **2** 对于 Windows® 2000: 双击**添加打印机**图标, 启动**添加打印机向导。** 对于 Windows® XP: 双击**添加一台打印机**, 进入**添加打印机向导**。
- *3* 出现欢迎使用添加打印机向导屏幕时,点击下一步。
- *4* 选择本地打印机或者网络打印机。对于 Windows® 2000:确保选择网络打印机。 对于 Windows® XP: 确保选择一台网络打印机, 或者与另一台计算机连接的打印机。
- *5* 点击下一步。
- $\bm{6}$  对于 Windows® 2000:选择**在因特网上或企业内部互联网上连接打印机**,然后在 URL 栏内输入以下内 容: http://printer ipaddress:631/ipp (printer ipaddress 是 IP 地址或者打印服务器 名称)。

对于 Windows® XP 选择**在因特网或家庭或办公室网络上连接打印机**, 然后在 URL 栏内输入以下内容: http://printer\_ipaddress:631/ipp (printer\_ipaddress是IP地址或者打印服务器名称)。

# 注释

若您已编辑了计算机上的主机文件或正在使用域名系统 (DNS),也可以输入打印服务器的 DNS 名称。由于 打印服务器支持 TCP/IP 和 NetBIOS 名称,还可以输入打印服务器的 NetBIOS 名称。在网络配置列表中可 以看到 NetBIOS 名称。NetBIOS 名称是由节点名的前 15 个字符指定的,默认情况下,它将以 BRN xxxxxx 出现 (xxxxxx 是以太网地址的最后六位数字)。

*7* 点击下一步时, Windows® 2000/XP 将与您指定的 URL 连接。

#### 如果已安装打印机驱动程序:

如果合适的打印机驱动程序已安装在您计算机上, Windows® 2000/XP 将自动使用此驱动程序。此时,计算 机将询问您是否希望将驱动程序设置为默认驱动程序,此后驱动程序安装向导才会完成。现在准备打印。

#### 如果还未安装打印机驱动程序:

IPP 打印协议的一个优点是当您与它通信时,已建立了打印机的型号名称。成功通信后,打印机的型号名称 将自动出现。这表示您不需要通知 Windows® 2000 使用的打印机驱动程序的类型。

- *8* 点击确定。打印机选择屏幕将出现在添加打印机向导中。
- *9* 如果您的打印机不在支持的打印机列表中,点击从磁盘安装按钮。计算机将让您插入驱动盘。
- *10* 点击浏览按钮,然后选择光盘或包含正确的 Brother 打印机驱动程序的网络共享。
- *11* 现在指定打印机的型号名。
- *12* 如果您正在安装的打印机驱动程序没有数字签名,将出现警告信息。点击是继续安装。点击添加打印机 向导将会完成。
- **13** 点击**完成**按钮,打印机现在完成配置并准备打印。要测试打印机连接,请打印测试页。

# 指定一个不同的 **URL**

请注意 URL 栏内可输入多种 URL。

http://ipaddress:631/ipp

这是默认的 URL,并且我们推荐您使用此 URL。请注意**获取更多信息**选项将不会显示任何打印机数据。

http://ipaddress:631/ipp/port1

这样可与 HP® Jetdirect® 兼容。请注意**获取更多信息**选项将不会显示任何打印机数据。

http://ipaddress:631/

如果您忘记了 URL 详情,可简单输入上述文本,打印机仍然会接收和处理数据。请注意**获取更多信息**选项 将不会显示任何打印机数据。

如果您正在使用 Brother 打印服务器支持的内置服务名称,您也能够使用下列 URL: (但是,请注意**获取更** 多信息选项将不会显示任何打印机数据)。

http://ipaddress:631/brn\_xxxxxx\_p1

http://ipaddress:631/binary\_p1

http://ipaddress:631/text\_p1

http://ipaddress:631/pcl\_p1

http:/ipaddress:631/postscript\_p1

http://ipaddress:631/brn\_xxxxxx\_p1\_at

ipaddress 是 IP 地址或打印服务器名称。

# 其他信息来源

请参见第 7 页上的*[配置网络打印机](#page-12-0)*了解如何为打印机配置 IP 地址。

# **6** <sup>从</sup> Macintosh*®* 的网络打印

# 概述

本章介绍了如何在网络上配置 BR-Script 3 (PostScript<sup>®</sup> 3™ 语言模拟) 打印机驱动程序。有关如何在网络 上配置 Brother 驱动程序,请参见随机所附的快速安装指南。

# 如何选择打印服务器 (**TCP/IP**)(**Mac OS® X 10.2.4** 或更高版本)

- *1* 打开设备开关。
- 2 打开 Applications (应用程序) 文件夹。
- *3* 打开 **Utilities** (实用程序)文件夹。
- *4* 打开 **Printer Setup Utility** (打印机安装实用程序)图标。 (Mac OS® X 10.2.x 用户,点击 **Print Center** (打印中心)图标)。
- *5* 点击 **Add** (添加)。
- *6* 选择 **IP Printing** (**IP** 打印)。

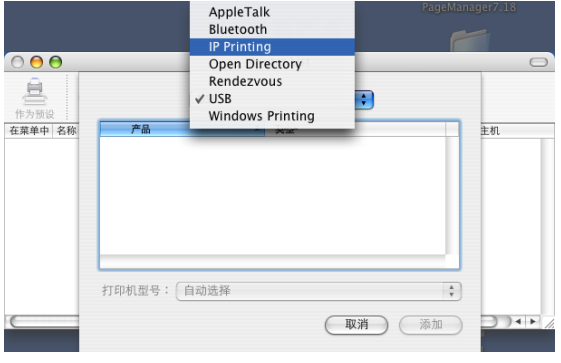

(Mac OS®X 10.2.4 - 10.3.x)

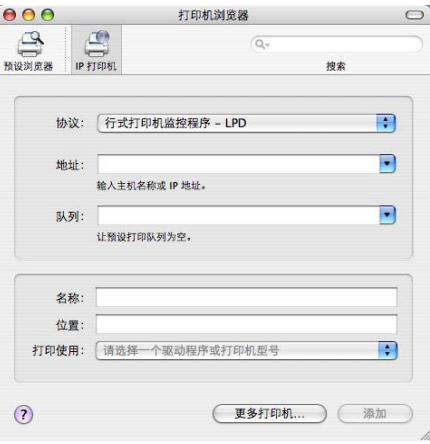

(Mac OS®X 10.4)

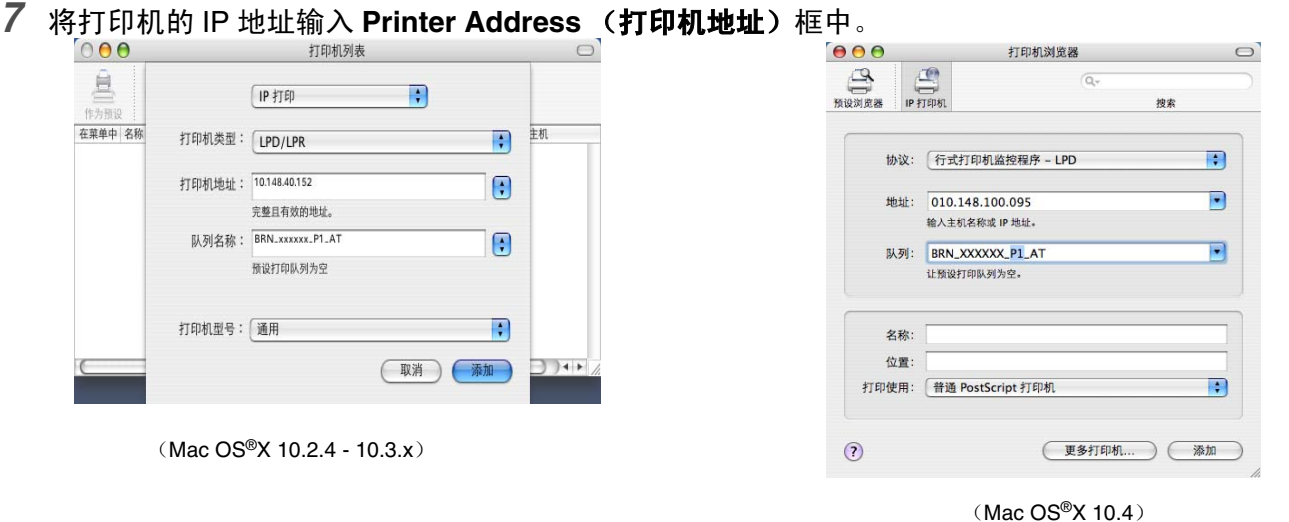

网络配置列表可用来确认 IP 地址。 有关如何打印配置页的信息, 请参见第 31 页上的*[打印网络配置列](#page-36-0)* [表](#page-36-0)。

- 8 指定 Queue Name (队列名称)时,使用 brn\_xxxxxx\_p1\_at 值 (xxxxxx 是以太网地址的最后六 位数字)。
- *9* 从 **Printer Model** (打印机型号)下拉列表中选择您的型号。例如,选择 **Brother MFC-XXXXX BR-Script3**。

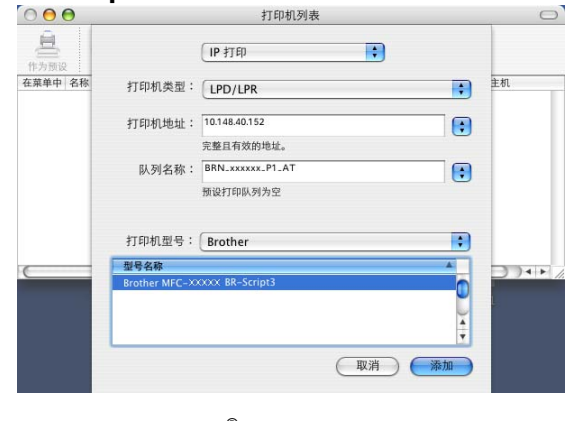

(Mac OS®X 10.2.4 - 10.3.x)

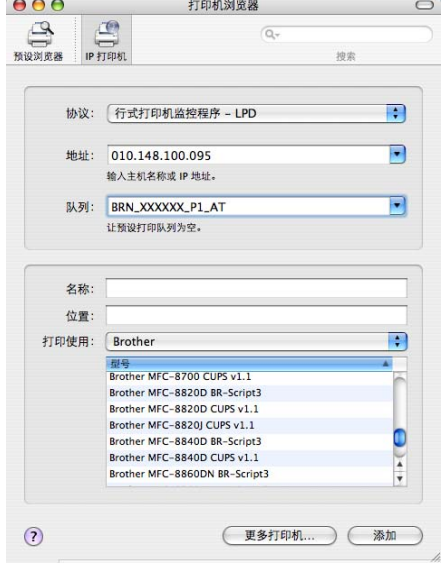

(Mac OS®X 10.4)

*10* 点击 **Add** (添加),打印机将出现在 **Printer List** (打印机列表)中。

# 更改打印服务器设置

### 使用网络浏览器更改配置

使用此格式简单连接到打印机: http://ip\_address (ip\_address 是打印机的地址)。

请参见第 11 页上的使用 *HTTP* [\(网络浏览器\)更改打印](#page-16-0) */* 扫描设置。

### 使用远程设置更改配置

从 Macintosh®, 也可使用远程设置应用程序更改打印机或打印服务器参数。

请参见第 11 页上的[使用远程设置更改打印服务器设置](#page-16-1) (适用于 *Windows®* 和 *Mac OS® X 10.2.4* 或更高版 [本\)](#page-16-1)。

## <span id="page-50-0"></span>使用 **BRAdmin Light** 实用程序更改打印服务器设置 (适用于 **Mac OS® X 10.2.4** 或更高版本)

Brother BRAdmin Light 实用程序是一种专为 Mac OS® X 10.2.4 或更高版本环境设计的 Java 应用程序。 BRAdmin Light 允许您在 Brother 标配网络设备上更改网络设置。

12 注释

- 请使用 Brother 产品随机光盘内所提供的 BRAdmin Light 实用程序版本。您也可以从 Brother 网站 <http://solutions.brother.com> 下载最新的 Brother BRAdmin Light 实用程序。此程序仅适用于 Macintosh® 用户。
- 节点名:节点名出现在当前的 BRAdmin Light 中。默认的节点名是 "BRN\_xxxxxx"("xxxxxx" 是以太网 地址的最后 6 位数字)。
- Brother 打印服务器的默认密码为 "**access**"。
- *1* 双击桌面上的 **Macintosh HD** 图标并单击 **Library** (库)/ **Printers** (打印机) / **Brother** / **Utilities** (实 **用程序)**,启动 BRAdmin Light 实用程序 (从 Mac OS® X 10.2.4 或更高版本)。然后,双击 **BRAdminLight.jar** 文件。
- *2* 选择您所需要的打印服务器,更改设置。
- *3* 从 **Control** (控制)菜单中选择 **Configure Print Server** (配置打印服务器)。
- *4* 输入密码。默认密码为 "**access**"。现在您可以更改打印服务器设置。

从 Macintosh® 的网络打印

# 其他信息来源

- 访问 <http://solutions.brother.com> 获得更多网络打印的信息。
- 请参见第 7 页上的[配置网络打印机](#page-12-0)了解如何配置打印机的 IP 地址。

# <span id="page-52-0"></span>**7** 基于万维网的网络管理

# 概述

通过 HTTP (超文本传输协议),标准网络浏览器 (建议使用 Microsoft Internet Explorer® 6.0 版或更高版本 或 Netscape Navigator® 7.1 版或更高版本)可以用来管理设备。可以使用网络浏览器从网络中的设备获得下 列信息:

- 打印机状态信息。
- 更改传真配置项目, 如常规设置。速拨号设置和远程传真。
- 也可以更改网络设置, 如 TCP/IP 信息。
- 配置扫描到 FTP 功能。
- 设备和打印服务器的软件版本信息。
- 更改网络和设备配置的详情。

您必须在网络中使用 TCP/IP 协议,并且打印服务器和计算机都必须配置有效的 IP 地址。

- *1* 要了解如何为设备配置 IP 地址,请参见第 7 页上的[配置网络打印机](#page-12-0)。
- *2* Brother 打印服务器的默认密码为 "**access**"。
- 3 您可以在大多数计算机平台上使用网络浏览器,例如 Macintosh® 和 UNIX® 用户也可以与设备连接, 并 对其进行管理。
- *4* 您也可以使用 BRAdmin 专业版或 BRAdmin Light 实用程序来管理打印机及其网络配置。

**7**

### 如何使用浏览器连接到设备

在浏览器中输入 http://printer' s IP Address / (如果在 Microsoft Windows <sup>域</sup> / 工作组环境中, 也可以使用打印服务器的名称 NetBIOS)。如果连接到使用 DNS 协议的网络,输入设备的 DNS 名称。

对于 Macintosh® 用户, 您可以点击状态监控器屏幕上的设备图标便可轻松访问基于万维网的网络管理系统。 更多详情,请参见随机光盘上软件使用说明书第 7 章的状态监控器。

#### 密码信息

基于万维网的网络管理程序提供两级密码访问。用于可以访问常规设置、传真设置以及列表和报告。用户的 默认用户名为 "**user**"(区分大小写),默认密码为 "**access**"。

管理员可以访问所有设置。管理员的登录名为 "**admin**"(区分大小写),默认密码为 "**access**"。

# 使用浏览器更改扫描到 **FTP** 配置

可以使用网络浏览器配置和更改下列扫描到 FTP 设置。

- 配置文件名称 (最多 15 个字符)
- 主机地址 (FTP 服务器地址)
- 用户名
- 密码
- 保存目录
- 质量
- 文件类型 (PDF/JPEG/TIFF)
- 被动模式 (开/关)
- 端口号码

注释

关于使用扫描到 FTP 的详情,可以在控制面板上手动输入或使用网络浏览器预先配置,并将其保存在 FTP 配置文件中。 更多详情,请参见软件使用说明书中的网络扫描。

# **8** 网络传真 (仅适用于 MFC-8860DN )

# 概述

网络传真 (I-Fax)将因特网作为传输机制发送和接收传真文档。文档在电子邮件的附件中以 TIFF-F 文件发 送。这说明计算机也能够接收和发送文档,如果该计算机装有可生成并浏览 TIFF-F 文件的应用程序,您可使 用 Microsoft图像或 TIFF-F 浏览器应用程序。任何通过该设备发送的文档将自动转化为 TIFF-F 格式。若想使 用您的设备发送和接收信息,您计算机上的邮件应用程序必须能够支持 MIME 格式。

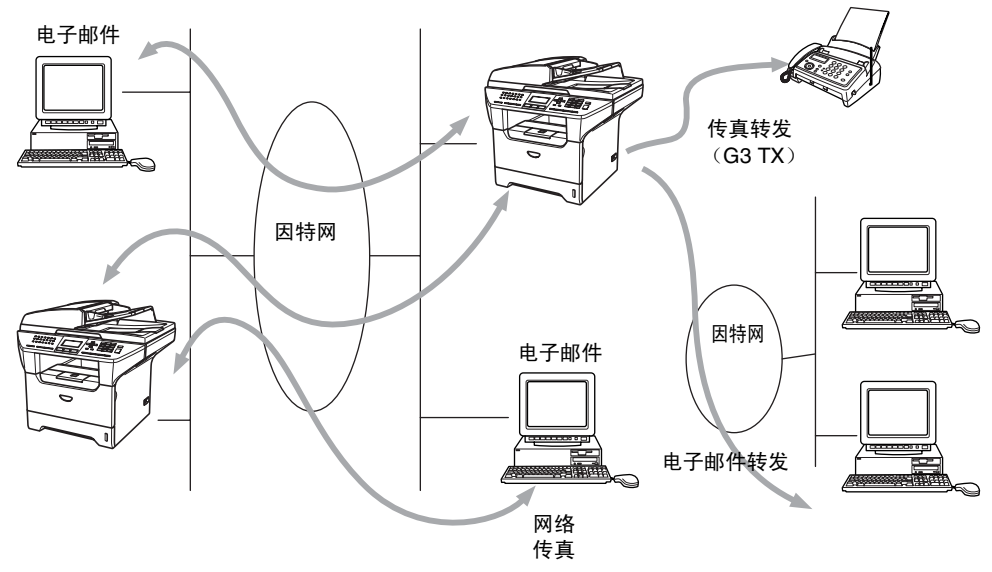

注释 I-Fax 只可用于黑白形式。

### 连接

在发送和接收网络传真之前,必须配置 Brother 设备,使之与网络和邮件服务商建立通信联系。您必须确保以 下内容: 一个正确配置的 IP 地址, 设备的电子邮件地址, 邮件服务器 IP 地址, Brother 设备的邮箱名称和密 码。 若您不能确定其中的任何一项,请与您的系统管理员联系。有关如何配置此信息的更多详情[,请参见第](#page-52-0) 47 页上的*[基于万维网的网络管理](#page-52-0)*。

# 控制面板键功能

#### **shift** (转换) **+ 1**

用以更改输入模式。可使用拨号盘上的按键作为标准字母字符键。

#### 拨号盘

用于输入标准的字母字符 (26 个字母),以及 @. space ! " # % & ' () + / : ; < > = ? [ ] ^ - \$ , \* 和数字。

#### **∢or (或)▶**

输入文本时将液晶显示屏的光标左右移动。

#### **OK**

用以存储多个数字。

#### **Start** (启动)

开始传输文档。

#### **Stop** (停止) **/Exit** (退出)

删除输入的数据并暂停扫描或传输过程。

### **One Touch** (单键拨号) **/Search** (检索) **/Speed-Dial** (速拨号)

这些功能与传统设备的工作原理一致。

但是,请注意不能使用电子邮件地址的连锁拨号。

### **Start** (启动) **+Shift** (转换)

用于从 POP3 服务器中手动接收电子邮件。

# 发送网络传真

发送网络传真与发送普通传真相同。若您已将接收方网络传真设备地址设为单键拨号或速拨号位置,可以将 文档装入设备发送网络传真,使用传真分辨率键设置首选的分辨率,并选择速拨号号码,然后按 **Start** (启 动)键。

若想手动输入网络传真地址,将文档装入设备并同时按下 **Shift**(转换)键和数字 **1**,更改为"alphabet(字 母)"拨号模式。

要手动输入网络传真地址[,请参见第](#page-77-0) 72 页上的*输入文本*。

### 手动输入文本

同时按下 **Shift** (转换)键和数字 **1**,转换为 "alphabet (字母)"拨号模式。

可以使用拨号盘输入电子邮件地址。更多详情[,请参见第](#page-77-0) 72 页上的*输入文本*。

请注意,也可使用网络浏览器连接到设备,并通过基于万维网的网络管理指定电子邮件地址信息。更多详 情,请参见第 47 页上的*[基于万维网的网络管理](#page-52-0)*。

输入网络传真地址时,地址的字符将逐个在液晶显示屏面板上显示。若指定的字符超过 22 个,液晶显示屏 面板上的名称将逐个字符地滚动到左边。可输入最多 60 个字符。

*1* 按 **Start** (启动)键发送文档。

文档扫描后将通过 SMTP 服务器自动传输到接收方的网络传真设备。 扫描时按 **Stop**(停止) **/Exit** (退出) 按钮可取消发送操作。传输完成后,设备将返回到待机模式。

有些电子邮件服务器允许您发送大容量电子邮件文本 (系统管理员通常会对电子邮件容量进行限制)。可以 启用发送邮件功能的最大值。当试图发送容量超过 1 兆字节的电子邮件文档时设备将显示 Out of Memory (内存不足)。文档将不能发出,并打印一份错误报告。正在被发送的文档必须被分为可被邮件服务器接受 的多个小文档。可通过网络管理实用程序或 LAN 功能模式启用此功能。

### 接收电子邮件或网络传真

有两种接收电子邮件的方式。

- POP3 每隔一定时间接收
- POP3 接收 (手动初始化)

使用 POP3 接收,设备必须轮询电子邮件服务器来接收打印作业。轮询可每隔一段时间进行 (例如,可将设 备配置为每隔 10 分钟轮询电子邮件服务器一次)或者也可按 **Shift** (转换) **+Start** (启动)键手动轮询服 务器。

若设备开始接收电子邮件打印作业,液晶显示屏面板将显示该活动。例如,液晶显示屏面板上将显示 Receiving (接收中),接着显示 "xx E-mail(s)"。 若按 **Shift** (转换) **+Start** (启动)按钮为电子邮件 打印作业手动轮询电子邮件服务器,并且无任何邮件文档等待打印,设备的液晶显示屏面板将显示 No Mail (无邮件)两秒钟。

若设备接收数据时缺纸,接收到的数据将存储在设备内存中。纸张重新插入设备后,数据将被自动打印。 (对于欧洲、亚洲、大洋洲的设备,内存接收必须设定为 "开")

若接收到的邮件不是普通文本格式或附件不是 TIFF-F 格式, 下列错误信息将被打印: 不支持的附件格式。 文件名称:**XXXXXX.doc**。若接收到的邮件太大,下列错误信息将被打印:电子邮件文件太大。若删除 **POP 接收错误邮件**为开 (默认),错误邮件将从电子邮件服务器中自动删除。

**8**

### 接收网络传真到计算机

当计算机接收到网络传真文档时,文档将被附加到邮件信息中,以告知计算机已接收到来自网络传真的文 档。这一信息公布在接收邮件信息的主题区域中。

若想要发送文档的计算机未运行 Windows®98/98SE/Me/2000/XP 或 Windows® NT 4.0 操作系统,请通知计 算机销售商安装可以查看 TIFF-F 文件的软件。

可使用 Windows<sup>®</sup> 98/Me/2000 和 Windows<sup>®</sup> NT 4.0 附带的 "Microsoft<sup>®</sup> 图像"软件处理。

#### 转发接收到的电子邮件和传真信息

可将接收到的电子邮件或标准传真信息转发到电子邮件地址或传真设备。接收到的信息可通过电子邮件转发 到计算机或网络传真。也可通过标准电话线转发到另一台设备上。

可使用网络浏览器或设备前部面板启用设置。可在随附的使用说明书中找到配置传真转发的步骤。

请参见随机附带的使用说明书 , 以确保是否支持该功能。

### 同报 (顺序) 拨号

此功能允许 Brother 设备通过因特网接收文档 , 然后通过标准电话线将其转发到其他传真设备上。

若想要将设备作为同报 (顺序)拨号设备使用,必须在设备上指定您信任的域名,即"@"符号后面的域的 部分。

信任域指电子邮件地址。例如,若另一方的地址为 bob@brother.com,我们就可以知道域为 brother.com。 若电子邮件地址为 jack@brother.co.uk, 那么我们就可以知道域名为 brother.co.uk。

选择信任域时需谨慎,因为任何位于信任域中的用户都可以发送同报 (顺序)拨号。可最多注册 10 个域 名。

同报 (顺序)拨号可通过标准电话线支持最多 48 台传真设备进行一份文档的转发。

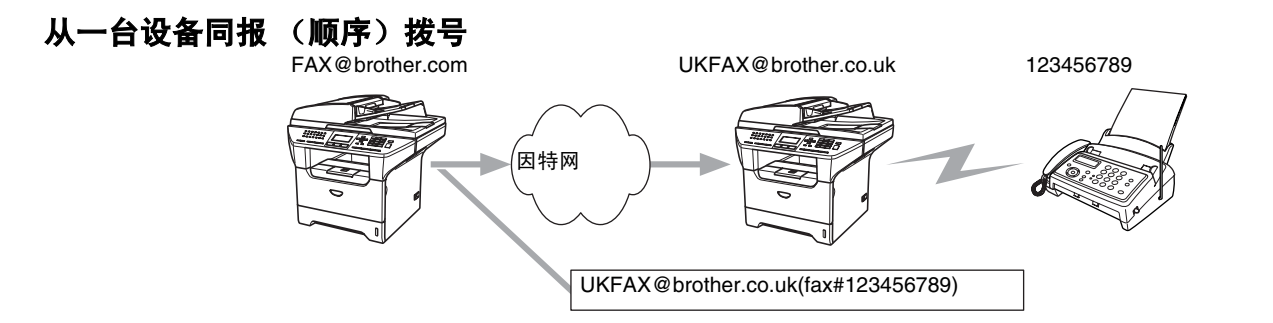

例如:假设您设备的电子邮件地址为 FAX@brother.com,您希望发送一份文档至远在英国的电子邮件地址 为 UKFAX@brother.co.uk 的另一台设备中,该设备将使用标准电话线发送文档至标准传真设备中。若电子 邮件地址为 FAX@brother.com,您必须为那台在英国的设备配置信任域名为 brother.com,这样设备就可将 文档多址发送至标准传真设备中。若未输入域名信息,中介设备 (多址发送文档的设备)将不会信任任何在 域为 @brother.com 设备中接收到的网络作业。

信任域设置以后,您可以通过输入设备的电子邮件地址[I.E.UKFAX@brother.co.uk]从[I.E.FAX@brother.com] 的设备上发送文档。电子邮件地址为 [I.E.UKFAX@brother.co.uk] 的设备将根据收到文档的传真号码转发文 档。 以下例子说明了如何输入电子邮件地址和电话号码。

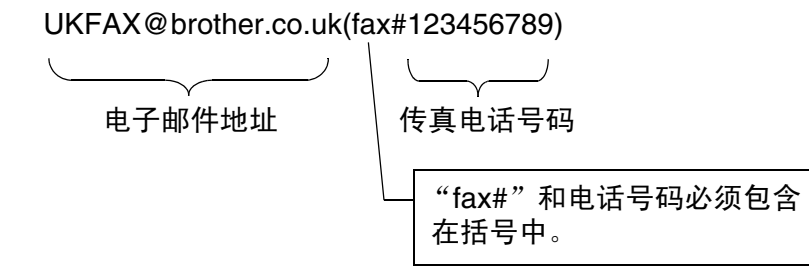

#### 发送至多个电话号码

若要将文档转发到一个以上标准传真设备中,可使用以下方法输入地址。

- *1* 输入第一个传真设备 UKFAX@brother.co.uk(Fax#123) 的电话号码。
- *2* 按 **Menu** (功能)键。
- *3* 输入第二台传真设备 UKFAX@brother.co.uk(Fax#456) 的电话号码。
- *4* 按 **Start** (启动)键。

#### 从计算机同报 (顺序) 拨号

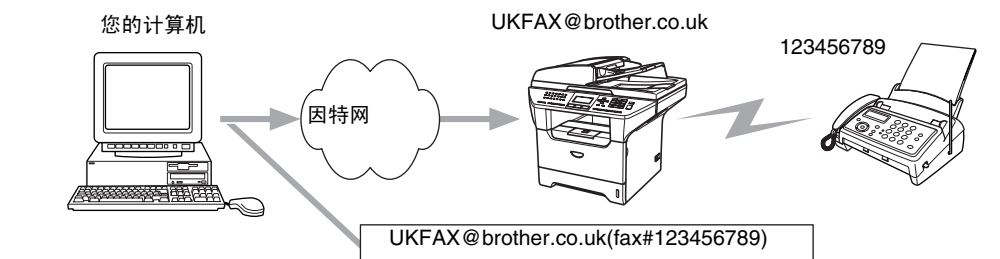

也可以从计算机发送电子邮件,也可以将其转发到标准传真设备中。输入收到转发电子邮件的标准传真设备 的电话号码的方法会随您使用的邮件应用程序的不同而改变。以下所示为不同邮件应用程序的例子。

有些电子邮件应用程序不支持多个电话号码的发送。若您的电子邮件应用程序不支持多个电话号码的发送, 就只能一次转发到一台传真设备上。

使用与从一台设备上发送相同的方法,将转发设备的地址和传真的电话号码输入"到"框中。

UKFAX@brother.co.uk(fax#123456789)

#### **Outlook 97/98/2000/2002/2003**:

对于 Outlook 97/98/2000/2002/2003,地址信息必须按以下方式输入到地址簿中。 名称: fax#123456789 电子邮件地址: UKFAX@brother.co.uk

# 发送确认邮件

发送确认邮件支持两个不同的功能。已发送的确认邮件允许您向接收站索取发出 I-Fax 或电子邮件已接收并 处理的通知书。已接收的确认邮件允许您在成功接收和处理 I-Fax 或电子邮件后,传输一份默认报告到发送 站。

要使用此功能,您必须在 Setup Mail RX (设置邮件接收)和 Setup Mail TX (设置邮件发送)选项 中,设置 Notification (通知)选项。

### 设置邮件 (发送)

可以在 Setup Mail TX (设置邮件发送)选项中将 Notification (通知)选项设为 On (开)或 Off (关)。当选项为 On (开)时,另一字段的信息将与图像数据一同发送。该字段名称为 MDN。

#### **MDN**

邮件处理通知 - 该字段索要通过 SMTP (发送邮件传输协议)传输系统发送后 I-Fax/ 电子邮件信息的状态。 当设备或用户阅读或打印接收到的 I-Fax 或电子邮件时,一旦信息到达接收站,数据即被使用。例如,若信 息用于阅读或打印时,接收站将通知书发送回原发送设备或用户。

接收站必须支持 MDN 域才能够发送通知报告,否则请求将被忽略。

### 设置邮件 (接收)

该选项有三个设置:On (开) /MDN/Off (关) 。

接收通知 "On (开)"

当转换为"On (开)"时, 一份固定的信息将发回发送站, 表明信息已被成功接收并处理。这些固定信息取 决于发送站要求进行的操作。

报告信息包括

SUCCESS: Received From <mail address> (成功:从 < 邮件地址 > 接收)

接收通知 "MDN" 当转换到 "MDN"时,若原发送站发送 "MDN"字段要求确认,则以上所述报告将被发回发送站。

接收通知 "Off (关)"

关 - 将接收通知的所有形式设为 Off (关), 发送站将忽略一切请求, 不接收任何信息。

### 错误邮件

若发送网络传真时,出现邮件发送错误,邮件服务器将错误信息发送回设备,错误信息也将被打印出来。若 接收邮件时出现错误,错误信息将被打印。(例如: "发送到设备上的信息不是 TIFF-F 格式")。

# 网络传真上的重要信息

在 LAN 系统上的网络传真通信基本上与电子邮件通信方式相同,但与使用标准电话线进行传真通信不同。以 下是使用网络传真所需的重要信息:

- 接收人地址, LAN 系统结构以及电路 (比如因特网)繁忙程度等因素都可能导致系统需要很长一段时间 发回错误邮件。 (一般需 20 秒 -30 秒)
- 通过因特网传输时,由于安全系数低,我们建议您使用标准电话线发送机密文档。
- 若接收方的邮件系统与 MIME 格式不兼容,则不可以将文档传输给接收方。由于接收方的服务器等因素, 可能会出现没有发回错误邮件的情况。
- 若文档图像数据容量过大,可能会导致传输不成功。
- 您不可以更改接收到的网络邮件的字体和字符大小。

# **9** 故障排除

# 概述

本章描述了您使用 Brother 打印服务器时可能碰到的问题,本章分为以下几个部分:

- 常见问题
- 网络打印软件安装问题
- 打印问题
- 与协议相关问题的故障排除

# 常见问题

### 插入随机光盘,但是光盘未自动启动

如果您的计算机不支持 Autorun (自动运行)程序,插入随机光盘后菜单将不会自动启动。此时,在光盘的 根目录中执行 **setup.exe**。

### 如何将 **Brother** 打印服务器重置为出厂默认设置

您可以将打印服务器重置为出厂默认设置 (重置所有信息,例如密码和 IP 地址信息)。[请参见第](#page-35-0) 30 页上的 **[将网络设置恢复为出厂设置](#page-35-0)**。

# 网络打印软件安装问题

### 设置网络打印软件安装的过程中或在 **Windows®** 环境下的 **Brother** 打印机驱动程序中找不到 **Brother** 打印服务器

### 使用 **Mac OS® X** 的简单网络配置功能时,无法找到 **Brother** 打印服务器

安装网络打印软件或打印机驱动程序之前,确保您已经根据本使用说明书的[第](#page-12-0) *2* 章或第 *3* [章](#page-18-0)完成 Brother 打 印服务器的 IP 地址设置。检查以下内容:

*1* 确保设备电源打开,并且联机,准备打印。

故障排除

- *2* 检查指示灯是否亮起。 Brother 打印服务器在设备后部面板上有两个指示灯。上端绿色指示灯显示链接 / 活动 (接收 / 传输)状态。下端橙色指示灯显示速度状态。
	- 指示灯未亮起:如果上端指示灯熄灭,表明打印服务器未连接到网络上。
	- 上端指示灯为绿色:如果打印服务器连接到以太网上,链接 / 活动指示灯将显示为绿色。
	- 下端指示灯为橙色:如果打印服务器连接到 100 BASE TX 快速以太网上,速度指示灯将显示为橙色。
	- 下端指示灯熄灭:如果打印服务器连接到 10BASE T 以太网上,速度指示灯将熄灭。
- *3* 打印网络配置列表并检查如您的网络 IP 地址设置是否正确。此问题可能是由于 IP 地址配置错误或 IP 地址冲突引起的。确认 IP 地址已正确载入打印服务器。确保网络上的其他节点没有此 IP 地址。有关如 何[打印网络配置列表](#page-36-0)的详情,请参见第 31 页上的*打印网络配置列表*。
- *4* 确定位于您网络上的打印服务器,如下所示:

#### 对于 **Windows®**

请根据主机操作系统命令提示输入命令,查验打印服务器:

ping ipaddress

ipaddress 是打印服务器的 IP 地址 (注意 : 在一些情况下,设置了 IP 地址后,打印服务器可能需要 两分钟的时间加载此 IP 地址)。

#### 对于 **Macintosh®**

对于 **Mac OS® 10.2.4** 或更高版本

- (1) 从 **GO** (转到)菜单,选择 **Applications** (应用程序)。
- (2) 打开 **UtiIities** (实用程序)文件夹。
- (3) 双击 **Printer Setup Utility** (打印机安装实用程序)图标。 (对于 **Mac OS® X 10.2.x** 用户 , 双击 **Print Center** (打印中心)图标)
- (4) 点击 **Add** (添加)。
- (5) 进行以下选择。确保您的打印服务器出现。如果出现您的打印服务器,表明连接良好。否则,转到 步骤 5。

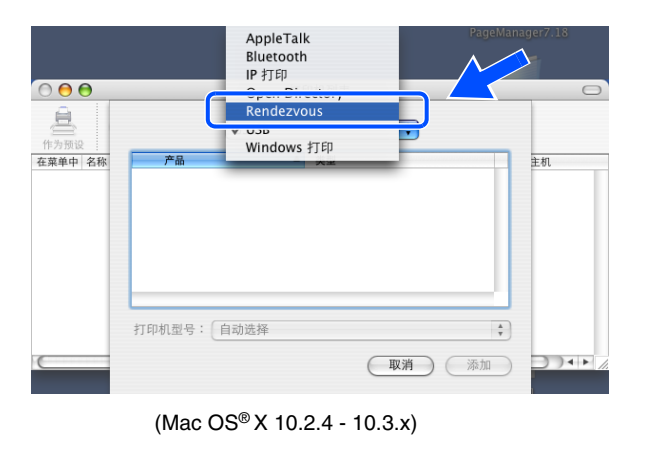

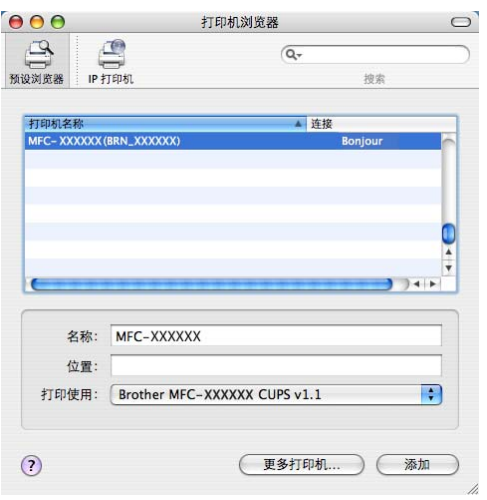

(Mac OS® X 10.4)

- *5* 如果您已尝试了以上步骤 1 至步骤 4 中的操作,还未排除故障,则请将打印服务器重置为出厂默认设 置并再次从初始设置开始尝试。有关如何将设备重置为默认出厂设置的信息[,请参见第](#page-35-0) 30 页上的*将网* [络设置恢复为出厂设置](#page-35-0)。
- *6* 检查个人防火墙,例如: Windows XP 的 ICF (因特网连接防火墙)是否正在计算机上运行。如果它正 在运行,暂时将其关闭并重新尝试。

注释

若通过以上步骤仍未能排除故障,则设备极有可能出现硬件或网络问题!

故障排除

# 打印问题

#### 打印作业无法打印

确保打印服务器的状态和配置是否正常。检查以下内容:

- *1* 确保设备电源打开,并且联机,准备打印。打印设备的网络配置列表并检查如您的网络 IP 地址设置是 否正确。请参见第 31 页上的*[打印网络配置列表](#page-36-0)*有关如何在您的打印服务器上打印网络配置列表。
- *2* 此问题可能是由于 IP 地址配置错误或 IP 地址冲突引起的。确认 IP 地址已正确载入打印服务器。确保 网络上的其他节点没有此 IP 地址。
- *3* 确认位于您网络上的打印服务器,如下所示:

#### 对于 **Windows®**

(1) 请根据主机操作系统命令提示输入命令,查验打印服务器:

ping ipaddress

ipaddress 是打印服务器的 IP 地址 (注意 : 在一些情况下,设置了 IP 地址后,打印服务器可能 需要两分钟的时间加载此 IP 地址)。

(2) 若收到成功加载的信息,继续第 61 页上的 *[Windows® 2000/XP IPP](#page-66-0)* 故障排除的操作。否则,转到步 骤 4。

#### 对于 **Macintosh®**

对于 **Mac OS® X 10.2.4** 或更高版本

- (1) 从 **GO** (转到)菜单,选择 **Applications** (应用程序)。
- (2) 打开 **UtiIities** (实用程序)文件夹。
- (3) 双击 **Printer Setup Utility** (打印机安装实用程序)图标。 (对于 **Mac OS® X 10.2.x** 用户 , 双击 Print Center (打印中心)图标)
- (4) 点击 **Add** (添加)。
- (5) 进行以下选择。确保您的打印服务器出现。如果出现您的打印服务器,表明连接良好。

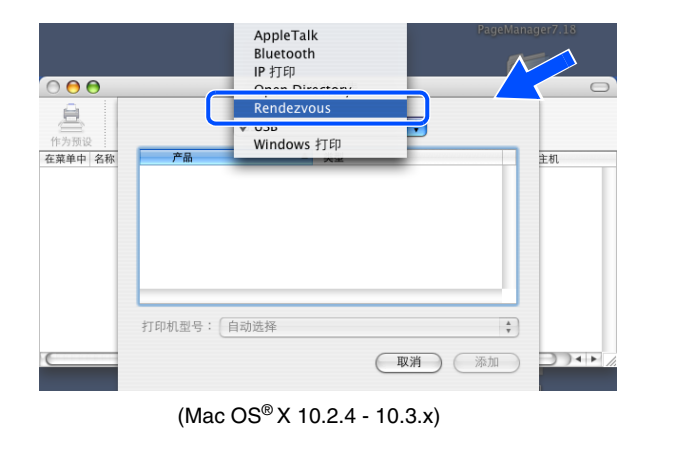

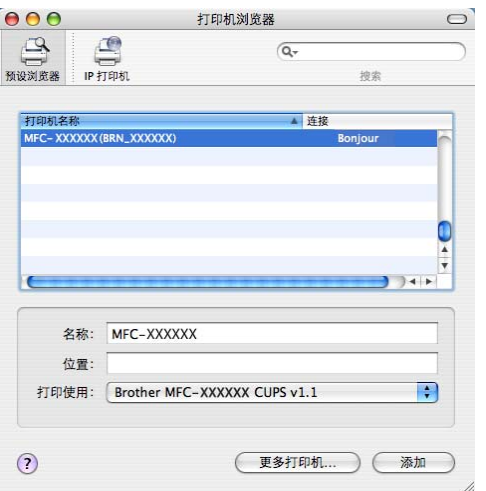

(Mac OS® X 10.4)

*4* 如果您已尝试了以上步骤 1 至步骤 4 中的操作,还未排除故障,则请将打印服务器重置为出厂默认设 置并再次从初始设置开始尝试。有关如何将设备重置为出厂默认设置的信息[,请参见第](#page-35-0) 30 页上的*将网* [络设置恢复为出厂设置](#page-35-0)。

#### 打印过程中的错误

当其他用户正在打印大量数据 (例如: 打印多页或高分辨率的彩页)时,如果您要打印, 直到打印机打印完 正在进行的打印作业才能接受您的打印作业。如果您的打印作业的等待时间超过一定限制,将出现超时错误 的错误信息。在这种情况下,等其他作业完成后再执行该打印作业。

# 与协议相关问题的故障排除

### <span id="page-66-0"></span>**Windows® 2000/XP IPP** 故障排除

#### 要使用 **631** 以外的不同端口号

如果您正在使用端口 631 进行 IPP 打印,您可能会发现防火墙不让打印数据通过。此时,使用不同的端口号 (端口 80),或者将您的防火墙配置为允许端口 631 数据通过。配置 Windows® 2000/XP 系统时,如果将使 用 IPP 的打印作业发送到使用端口 80 (标准 HTTP 端口)的打印机上,请输入以下内容。

http://ipaddress/ipp

#### 在 **Windows® 2000** 未运行的情况下获取更多信息选项

如果您正在使用以下 URL:

http://ipaddress:631 or http://ipaddress:631/ipp,

则Windows®2000中的**获取更多信息**选项将不能运行。如果您希望使用**获取更多信息**选项,使用以下的URL:

http://ipaddress

这将迫使 Windows® 2000/XP 使用端口 80 与 Brother 打印服务器通信。

# 网络浏览器故障排除 **(TCP/IP)**

*1* 如果使用网络浏览器不能与打印服务器连接,有必要检查一下浏览器的代理服务器设置。如果需要,在 例外设置中输入打印服务器的 IP 地址。每次您希望查看打印机服务器时, 此设置将阻止计算机连接到 ISP 上或代理服务器上。

确保您正在使用合适的网络浏览器,我们推荐使用 Netscape Navigator® 7.1 版本或更高版本 /Microsoft Internet Explorer® 6.0 版本或更高版本。

# **A** 附录 *<sup>A</sup>*

# 使用服务

计算机可使用此服务打印至 Brother 打印服务器。 Brother 打印服务器提供以下预约的服务 (在 Brother 打印 服务器远程控制中心执行 SHOW SERVICE 命令以查看可用的服务列表):在命令提示符栏中输入 HELP (帮助)获取支持的命令列表。

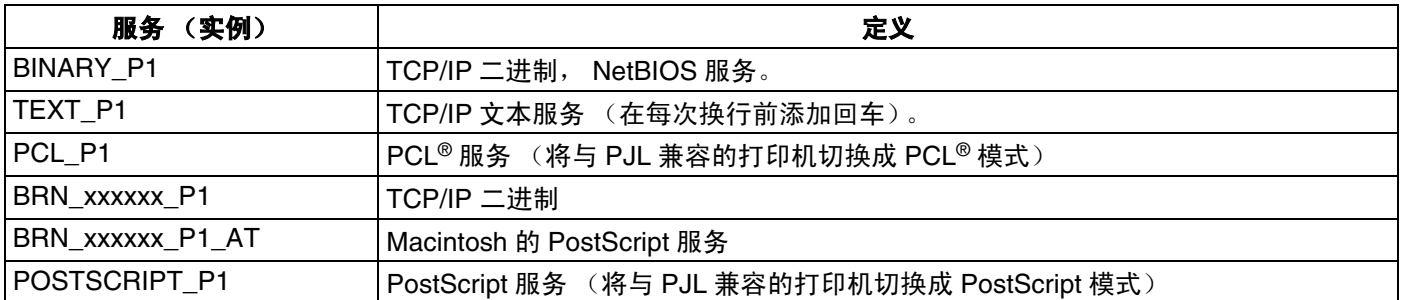

xxxxxx 是以太网地址的最后 6 位数字 (例如: BRN\_310107\_P1)。

# 设置 **IP** 地址的其他方法 (适用于高级用户和管理员)

有关如何使用 BRAdmin 专业版实用程序或网络浏览器配置网络打印机,请参见第 9 页上的设置 *IP* [地址和子](#page-14-1) [网掩码](#page-14-1)。

# 使用 **DHCP** 配置 **IP** 地址

动态主机配置协议 (DHCP) 是一种自动分配 IP 地址的机制。若在网络中有 DHCP 服务器,打印服务器会从 DHCP 服务器自动获取 IP 地址,并通过与 RFC 1001 和 1002 兼容的动态域名服务注册名字。

# 注释

若不要通过 DHCP、 BOOTP 或 RARP 配置打印服务器,必须将引导方式设定为静态,这样打印服务器便有 了一个静态的 IP 地址。这可以防止打印服务器试图从这些系统中获取 IP 地址。使用 BRAdmin 专业版实用 程序更改引导方式。

**A**

# 使用 **BOOTP** 配置 **IP** 地址

BOOTP 是 RARP 的替代方案, 具有可配置子网掩码和网关的优点。使用 BOOTP 配置 IP 地址之前, 必须 确保已安装 BOOTP,并在主机上运行 (它将在主机的 /etc/services 文件中作为实时服务显示;输入 man bootpd 或参见您的系统文件获取信息)。一般通过 /etc/inetd.conf 文件启动 BOOTP,此时您可 能需要删除文件中 bootp 项前的 "#"才可启动。例如: /etc/inetd.conf 文件中典型的 bootp 项为:

#bootp dgram udp wait /usr/etc/bootpd bootpd -i

根据系统不同,此项可能被称为 "bootps",而非 "bootp"。

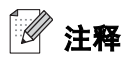

只需使用编辑器删除"#"(若无"#",则表明已启用 BOOTP)就可启用 BOOTP。然后编辑 BOOTP 配置 文件 (通常 /etc/bootptab),输入打印服务器的名称、网络类型 (1 为以太网)、以太网地址和 IP 地址、子 网掩码和网关。但是,此操作的正确模式并非标准化。您必须参阅您的系统文件确定如何输入此类信息 (许 多 UNIX®系统在 bootptab 文件中有模板例子, 您可以将其作为参考)。一些典型的/etc/bootptab 的例子包括: BRN 310107 1 00:80:77:31:01:07 192.168.1.2 和: BRN\_310107:ht=ethernet:ha=008077310107:\  $ip=\overline{1}92.168.1.2$ :

若配置文件中没有一个下载文件名,某些 BOOTP 主机软件的执行可能不能响应 BOOTP 的请求;在此情况 下,只需在主机上创建一个空白文件并在配置文件中指定此文件的名字和路径。

打印机打开时,打印服务器会通过 RARP 从 BOOTP 服务器获取 IP 地址。

### 使用 **RARP** 配置 **IP** 地址

可以使用主机上的反向地址解析协议 (RARP) 配置 Brother 打印服务器的 IP 地址。在 /etc/ethers 文件中 输入如下字符串 (若此文件不存在,可以创建一个)进行操作。

00:80:77:31:01:07 BRN\_310107

第一个输入的位置为打印服务器的以太网地址,第二个输入的为打印服务器的名称 (此名称必须与 /etc/hosts 文件中输入的名称相同)。

**A**

附录 A

若 RARP daemon 仍未运行, 启动此程序 (系统不同, 命令也有所不同, 如 rarpd、 rarpd -a、 in.rarpd -a 或其他;输入 man rarpd 或参见您的系统文件获取其他信息)。输入以下命令验证 RARP daemon 是否在 Berkeley UNIX®-based 系统中运行:

ps -ax | grep -v grep | grep rarpd

对于 AT&T UNIX<sup>®</sup> -based 系统, 输入:

ps -ef | grep -v grep | grep rarpd

打印机打开时, Brother 打印服务器会从 RARP daemon 获取 IP 地址。

#### 使用 **APIPA** 配置 **IP** 地址

Brother 打印服务器支持自动专用IP寻址(APIPA)协议。当无DHCP服务器时,通过自动专用IP寻址(APIPA), DHCP 客户端可以自动配置 IP 地址和子网掩码。设备将在 169.254.1.0-169.254.254.255 的范围内选择 IP 地 址。子网掩码将被自动设定为 255.255.0.0,网关地址被设定为 0.0.0.0。

默认情况下,APIPA 协议为启用。若要禁用 APIPA 协议,可使用设备的控制面板禁用。更多详情[,请参见第](#page-23-0) 18 页上的 *[APIPA](#page-23-0)*。

若禁用 APIPA 协议, Brother 打印服务器的默认 IP 地址为 192.0.0.192。但是, 可以简单地更改此 IP 地址数 字,使其与您的网络 IP 地址相匹配。

### 使用 **ARP** 配置 **IP** 地址

如果您不能使用 BRAdmin 应用程序,并且网络没有使用 DHCP 服务器,您也可以使用 ARP 命令。ARP 命 令在Windows®系统中可用,此系统安装了TCP/IP和UNIX®系统。要在命令提示符中使用arp,输入下列命令:

arp -s ipaddress ethernetaddress

ethernetaddress 是打印服务器的以太网地址 (MAC 地址); ipaddress 是打印服务器的 IP 地址。例 如:

#### **Windows®** 系统

Windows® 系统在以太网地址的每个数字之间需要用短横 "-"隔开。

arp -s 192.168.1.2 00-80-77-31-01-07

**A**

### **UNIX® /Linux** 系统

通常情况下, UNIX® 和 Linux 系统需要在以太网地址的每个数字之间用冒号 ":"隔开。

arp -s 192.168.1.2 00:80:77:31:01:07

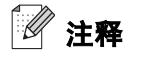

您必须在相同的以太网网段上 (即, 在打印服务器和操作系统之间不能有路由器)使用 arp -s 命令。 如果有路由器,可使用 BOOTP 或在本章中所述的其他方法输入 IP 地址。

如果使用 BOOTP、DHCP 或 RARP,管理员已配置了系统发送 IP 地址,Brother 打印服务器可以从任何一个 IP 地址分配系统中接收 IP 地址。此时,您将不需要使用 ARP 命令。 ARP 命令仅运行一次。出于安全因素, 您使用 ARP 命令,一旦成功配置了 Brother 打印服务器的 IP 地址,将不能再使用 ARP 命令更改地址。打印 服务器将忽略任何尝试。如果您希望再更改 IP 地址,使用网络浏览器、 TELNET (使用设置 IP 地址命令) 或者出厂重置打印服务器 (将允许您再次使用 ARP 命令)。

要配置打印服务器并确认连接,输入以下命令 ping ipaddress(ipaddress 是打印服务器的 IP 地址)。 例如: ping 192.189.207.2。

### 使用 **TELNET** 控制台配置 **IP** 地址

也可以使用 TELNET 命令更改 IP 地址。

TELNET 是一个更改打印机 IP 地址的有效方法。但是一个有效的 IP 地址必须已编入打印服务器。

在系统提示的命令提示中输入 TELNET IP ADDRESS,IP ADDRESS 是打印服务器的 IP 地址。连接时,按 下返回或回车键获得 "#"提示符,输入密码 "**access**"(密码将不会出现在屏幕上)。

提示符要求输入用户名。输入任何字符回应此提示符。

将会获得 Local> 提示符。输入 SET IP ADDRESS, ipaddress 是您想要分配到打印服务器的 IP 地址 (请与您的网络管理员一起检查 IP 地址是否可用)。例如:

Local>SET IP ADDRESS 192.168.1.3

通过输入 SET IP SUBNET subnet mask, 设定子网掩码, subnet mask 是想要分配给打印服务器的子 网掩码 (请与您的网络管理员一起检查子网掩码是否可用)。例如:

Local>SET IP SUBNET 255.255.255.0

如果您没有子网掩码,使用以下其中一个默认的子网掩码:

255.0.0.0 适用于 A 类网络

255.255.0.0 适用于 B 类网络
255.255.255.0 适用于 C 类网络

IP 地址数字的最左边组可以识别网络的类型。 A 类网络组值的范围为 1-127 (例如: 13.27.7.1); B 类网络 组值为 128-191 (例如:128.10.1.30); C 类网络组值为 192-223 (例如:192.168.1.4)。

如果您有网关 (路由器),使用命令 SET IP ROUTER routeraddress 输入地址 (routeraddress 是 需要配置到打印服务器的网关 IP 地址)。例如:

Local>SET IP ROUTER 192.168.1.4

输入 SET IP METHOD STATIC 将 IP 访问配置方法设定为静态。

要确认您所输入的 IP 信息的正确性, 输入 SHOW IP。

<span id="page-72-1"></span><span id="page-72-0"></span>输入 EXIT (退出)或按下 Ctrl-D 键 (即按下 control 键并输入 "D")结束远程控制台会议。

#### 使用 **Brother Web BRAdmin** 服务器软件对 **IIS\*** 进行 **IP** 地址的配置

Web BRAdmin 服务器软件是用来管理所有 LAN/WAN Brother 网络连接的设备。在运行 IIS\* 的计算机上安装 Web BRAdmin 服务器软件,有网络浏览器的管理员可以连接到 Web BRAdmin 服务器,然后服务器会和设备 通信。而 BRAdmin 专业版实用程序是仅为 Windows® 系统设计的, 任何支持 Java 网络浏览器的客户端都可 以访问 Web BRAdmin 服务器软件。

请注意,此软件不包含在 Brother 产品的随机光盘内。

请访问 <http://solutions.brother.com/webbradmin> 获取更多软件信息,并且可以下载软件。

IIS\* = 因特网信息服务器 4.0、 5.0 或 5.1

**A**

## 使用网络打印列队或共享时安装 (仅适用于打印机驱动程序)

### 注释

- 在开始这一章的操作前,必须为设备配置 IP 地址。若未配置 IP 地址,请先[参见](#page-12-0)*第2 章*。
- 请检查主机和打印服务器是否在相同的子网中,或路由器是否正确配置以便在两设备间传送数据。
- 安装前,如果您正在使用个人防火墙软件 (例如: Windows XP 中使用因特网连接防火墙),请将其 禁用。一旦确定可打印,请重新启动个人防火墙软件。
- *1* 根据快速安装指南启动随机光盘安装菜单程序。
- 2 选择型号名称和语言 (若有必要),然后点击**安装可选应用程序**。
- *3* 点击打印机驱动程序 (仅)。
- *4* 欢迎信息后点击下一步。遵循屏幕提示操作。
- 5 选择标准安装,然后点击下一步。
- *6* 选择网络共享打印机,然后点击下一步。
- *7* 选择打印机列队,然后点击确定。

注释

如果不确定网络中打印机的位置和名称,请与管理员联系。

*8* 点击完成。

# <span id="page-74-0"></span>多功能打印服务器规格

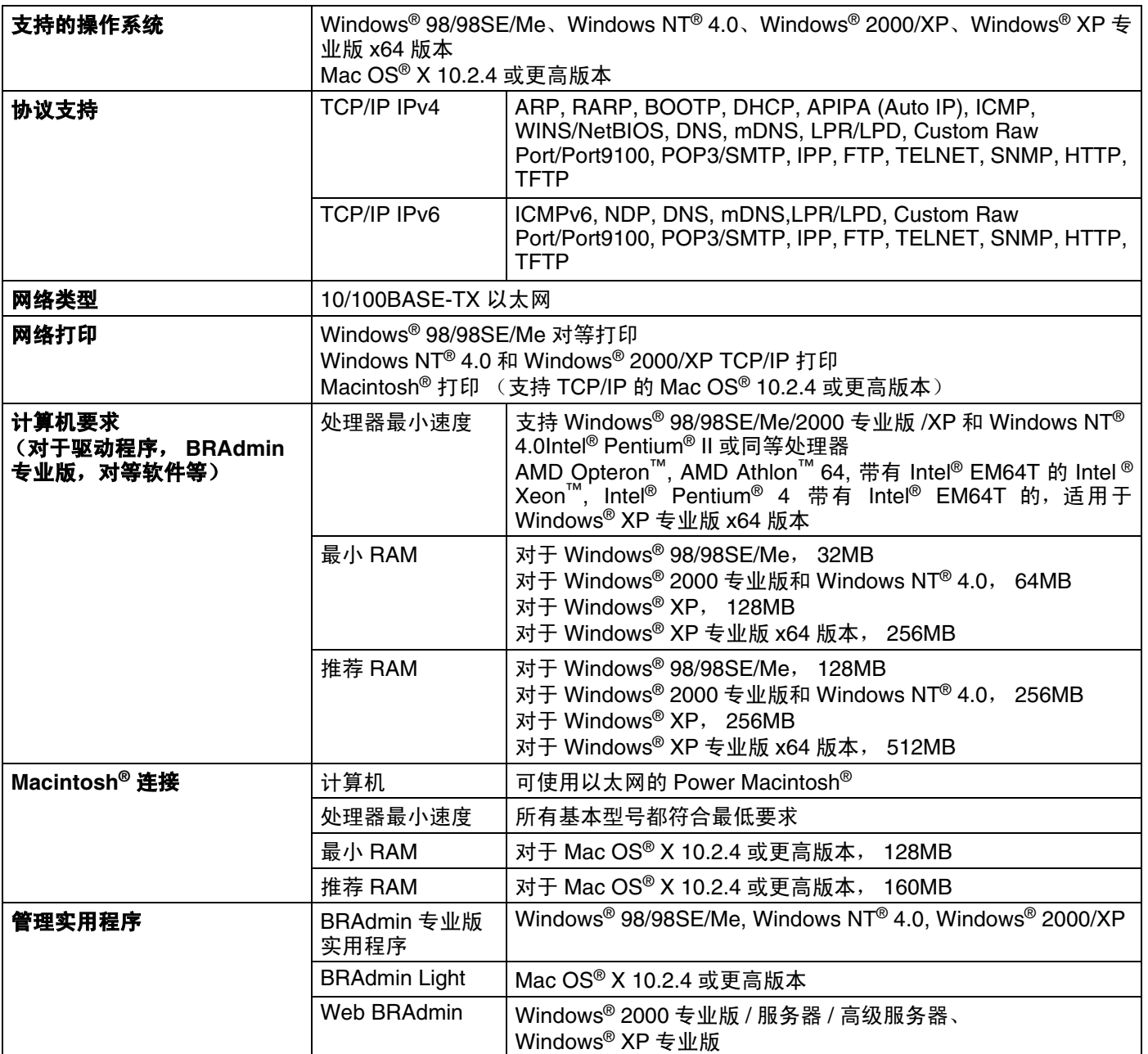

# 功能表和默认出厂设置

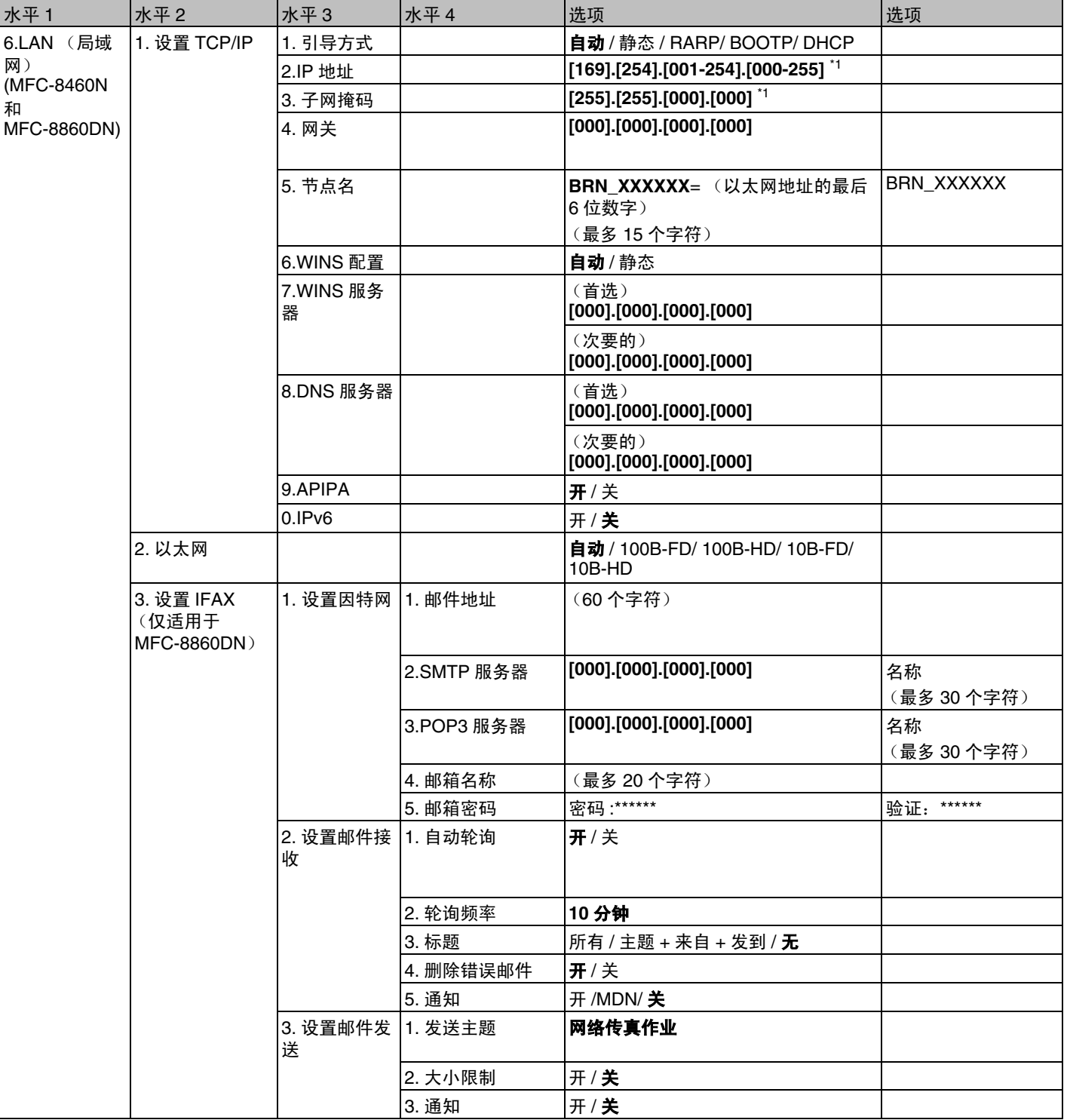

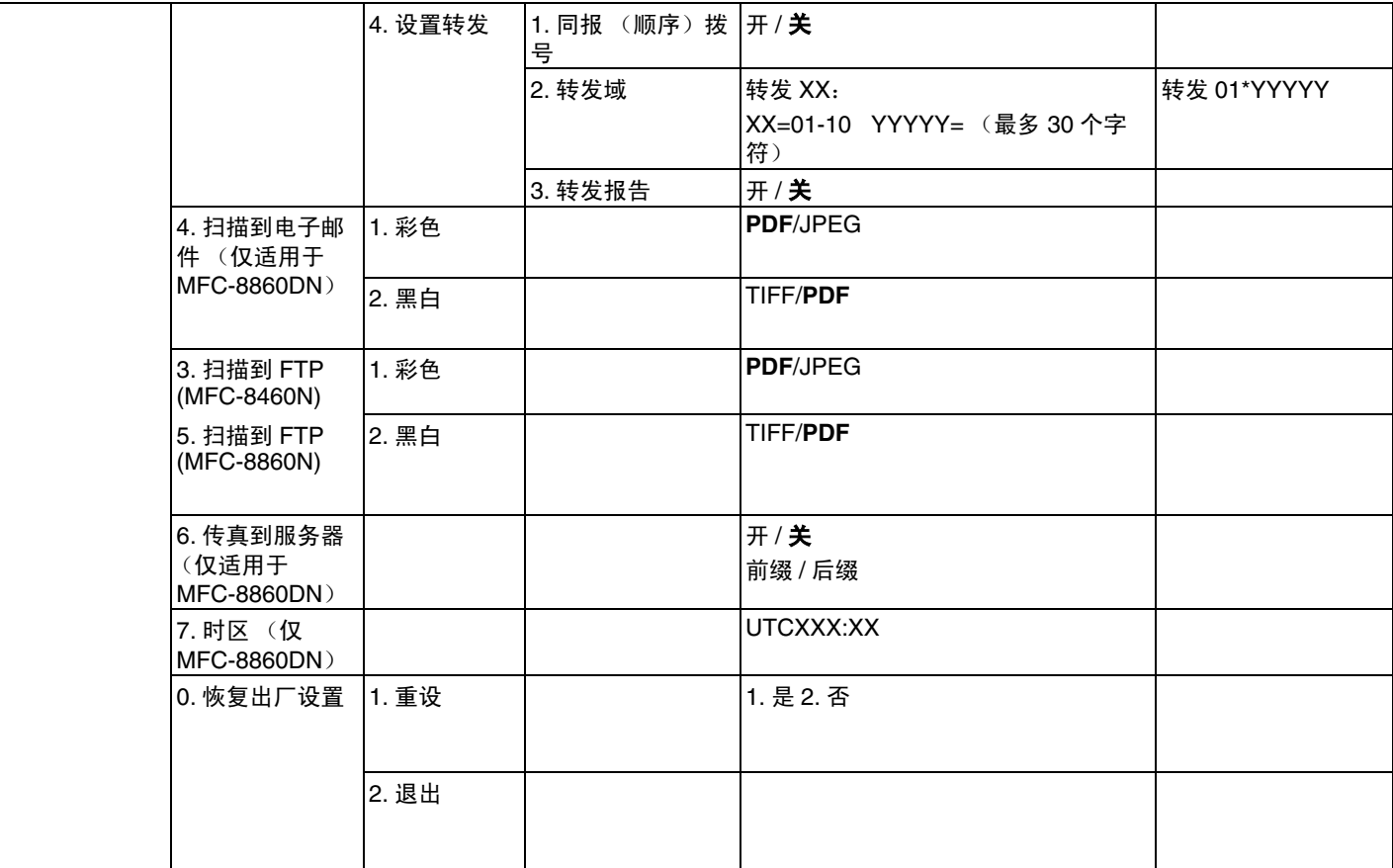

■ 工厂设置显示为黑体。

■ \*1: **IP 地址**和子网掩码的出厂设置可以通过 APIPA 设置更改。

# 输入文本

设置某些功能选项如本机标志 ID 时,需要输入文本字符。数字键上印有字母。按键: 0, # \* 末印有字母是 由于用于特殊字符。

根据需要按下合适的数字键数次以输入以下字符:

(对于设置一个电子邮件地址)

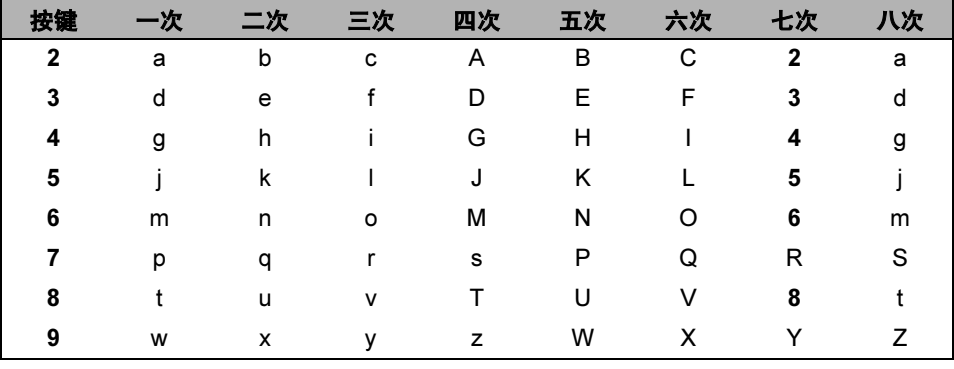

(对于设置其他功能选项)

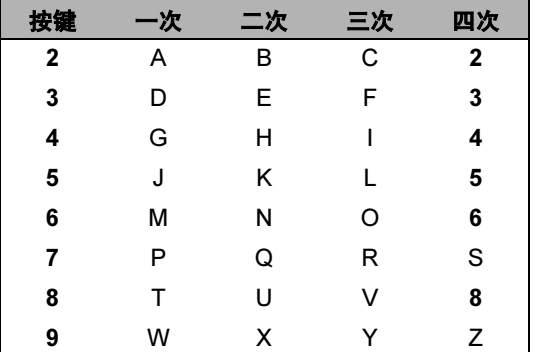

#### 插入空格

在传真号码中输入空格 , 在号码之间按▶一次。在名称中输入空格 , 在字符之间按▶两次。

#### 错误更改

若输入了一个错误的字母并要更改它,按◀将光标移动到错误字母的下面,按**清除 / 返回**键。

#### 重复字母

与前一字符一样,在相同的按键上输入字符,在再次按键前按▶向右移动光标。

**A**

#### 特殊字符和符号

按 \*, # 或 0, 然后按 ◀ or (或) ▶ 移动光标到想要的符号或特殊字符下, 按 OK 键选择。

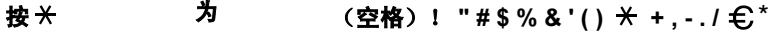

 $: ; < = > ? \circledR [ ]^{\wedge}$ 按# 为

. ,<br>ÄËÖÜÀÇÈÉ 为 按0

\*I FAX 设置不可用€。

 $\overline{\mathbf{A}}$ 

# 索引

#### A

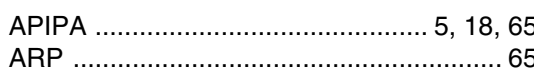

#### $\overline{\mathbf{B}}$

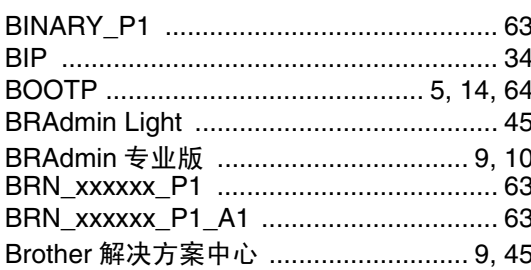

#### $\mathbf C$

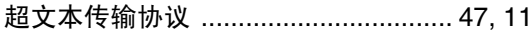

#### $\mathbf D$

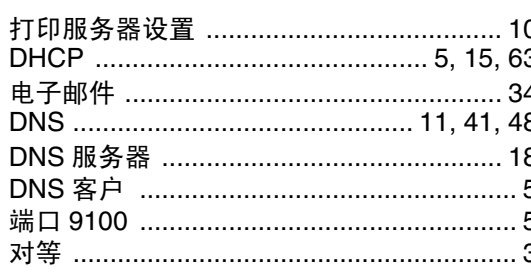

#### F

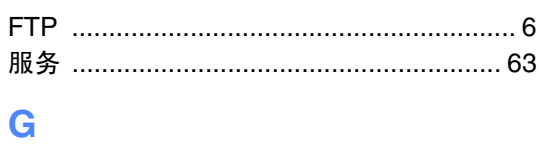

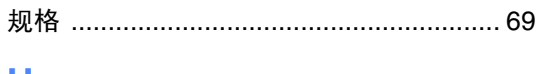

#### н

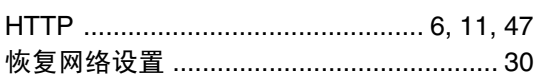

#### T

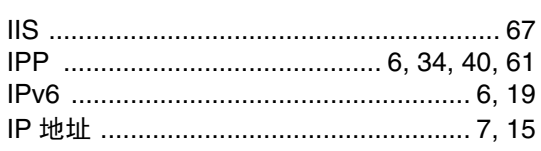

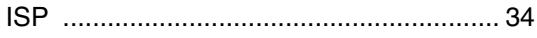

#### $J$  and  $J$

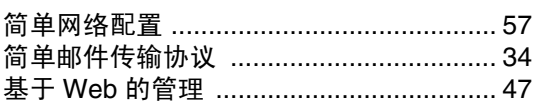

#### K

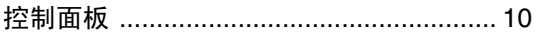

#### L.

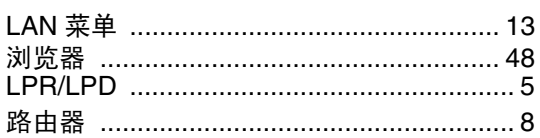

#### $\mathsf{M}$

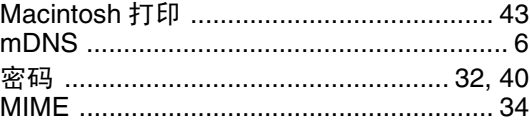

#### P

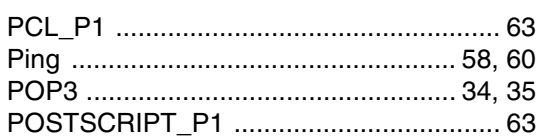

#### R

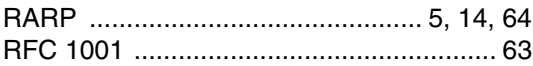

#### S

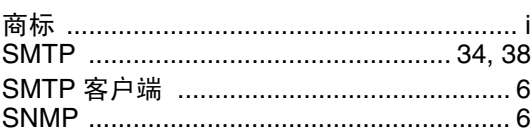

#### T.

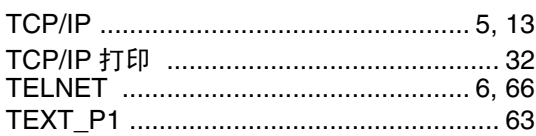

索引

#### W

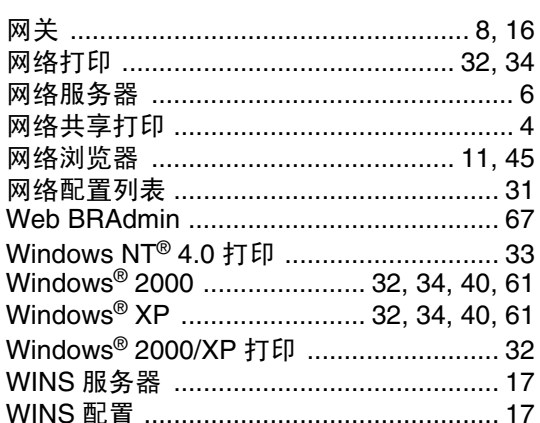

### $\mathbf{X}$

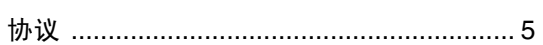

#### Y

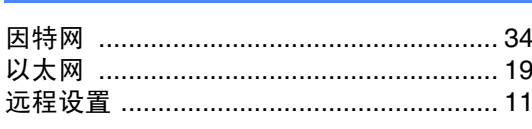

#### $\mathbf{Z}$

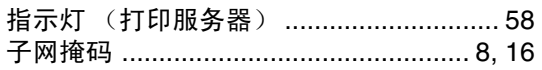

Ï.